#### FRANÇAIS

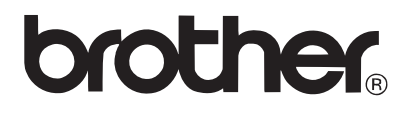

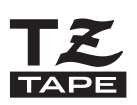

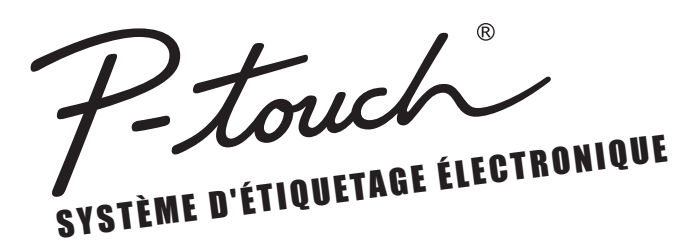

# PT-2730 GUIDE DE L'UTILISATEUR

**Lisez ce Guide de l'utilisateur avant de commencer à utiliser votre P-touch. Conservez ce Guide de l'utilisateur dans un endroit pratique pour vous y référer au besoin.**

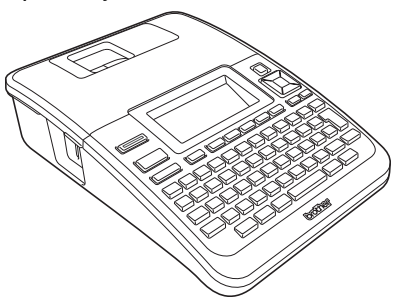

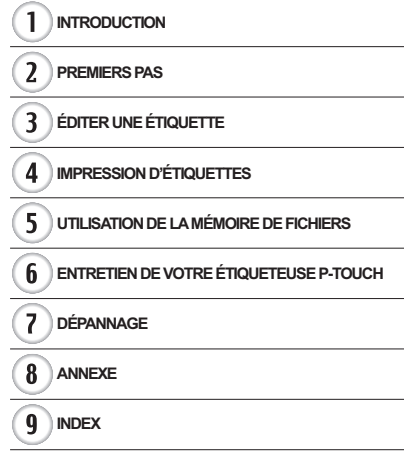

**www.brother.ca**

# **INTRODUCTION**

Merci d'avoir acheté l'étiqueteuse P-touch PT-2730.

Votre nouvelle étiqueteuse P-touch est un système d'étiquetage facile à manœuvrer et riche en options, qui fait de la création d'étiquettes professionnelles de haute qualité un jeu d'enfant. En plus de la création facile d'étiquettes via des mises en page d'étiquettes préformatées, le logiciel d'édition de l'étiqueteuse P-touch contient le formatage d'étiquettes avancé, les formats de bloc, les codes à barres et des fonctions de numérotation automatique. Ce manuel comporte différentes consignes et procédures de base pour l'utilisation de cette étiqueteuse. Nous vous recommandons de lire ce guide attentivement avant d'utiliser cet appareil et de le conserver dans un endroit facilement accessible, afin de pouvoir vous y référer à tout moment.

**Avis de conformité aux normes d'Industrie Canada (Canada seulement)** Cet appareil numérique de la classe B est conforme à la norme NMB-003 du Canada.

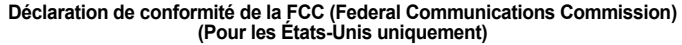

Parties responsables : Brother International Corporation 100 Somerset Corporate Boulevard Bridgewater, NJ 08807-0911 USA Tél. : (908) 704-1700

déclare que les produits<br>Nom du produit : Système d'étiquetage électronique Brother P-touch<br>PT-2730 Numéro du modèle :

sont conformes à la section 15 des réglementations de la FCC. Le bon fonctionnement de cet appareil dépend des deux conditions suivantes : (1) cet appareil ne peut pas causer d'interférences nuisibles, et (2) il doit accepter toutes les interférences reçues, y compris les interférences pouvant provoquer une opération non désirée.

Cet équipement a été essayé et a été déclaré conforme aux limites fixées par la catégorie B des appareils numériques, conformément à la Section 15 des réglementations de la FCC. Ces limites visent à offrir une protection raisonnable contre les interférences nuisibles dans le cadre d'une installation résidentielle. Cet équipement produit, utilise et peut irradier des ondes radio et s'il n'est pas installé et utilisé conformément aux instructions, il peut provoquer des interférences nuisibles aux communications radio. Cependant, rien ne garantit qu'aucune interférence n'interviendra dans le cadre d'une installation particulière. Si cet équipement provoque des interférences nuisibles pour la bonne réception de la radio ou de la télévision, ce qui peut être déterminé par l'activation et la désactivation de l'équipement, l'utilisateur est encouragé à essayer de corriger ces interférences en appliquant une, voire plusieurs des mesures suivantes :

- Réorienter ou repositionner l'antenne de réception.
- Augmenter la distance de séparation entre l'équipement et le récepteur.
- Brancher l'équipement sur la prise d'un circuit différent de celui sur lequel le récepteur est branché.
- Consulter votre revendeur ou un technicien radio/télévision expérimenté pour obtenir de l'aide.

#### **Important**

- Le câble d'interface joint doit servir à garantir la conformité du produit aux limites fixées pour la catégorie B des appareils numériques.
- Les changements ou modifications n'étant pas expressément approuvés par Brother Industries, Ltd. pourraient annuler l'autorité de l'utilisateur sur le fonctionnement de l'équipement.

#### **Avis de conformité internationale ENERGY STAR®**

Le programme international ENERGY STAR<sup>®</sup> a pour objectif de promouvoir le développement et la popularisation des équipements de bureau à faible consommation. En tant que partenaire d'ENERGY STAR<sup>®</sup>, Brother Industries, Ltd. a déterminé que ce produit répond aux directives d'ENERGY STAR® en matière d'économie d'énergie.

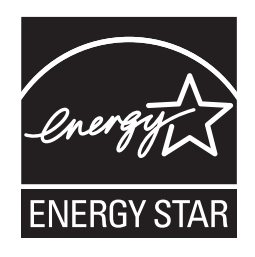

#### **Compilation et publication**

Ce guide a été compilé et publié sous le contrôle de Brother Industries, Ltd. Il couvre les descriptions et spécifications des derniers produits.

Le contenu de ce guide et les spécifications de ce produit peuvent être modifiés sans préavis. En cas de disponibilité de nouvelles versions du logiciel de la PT-2730, ce guide peut ne pas refléter les fonctionnalités mises à jour. Le logiciel et le contenu de ce manuel pourraient donc être différents.

#### **Marques et copyrights**

Le logo Brother est une marque déposée de Brother Industries, Ltd.

Brother est une marque déposée de Brother Industries, Ltd.

© 2010 Brother Industries, Ltd. Tous droits réservés.

Microsoft, Windows Vista et Windows sont des marques déposées de Microsoft Corporation aux États-Unis et dans d'autres pays.

Apple, Macintosh et Mac OS sont des marques déposées d'Apple Inc., enregistrées aux États-Unis et dans d'autres pays.

Tous les autres noms de logiciels ou de produits mentionnés dans ce document sont des marques commerciales ou des marques déposées des sociétés qui les ont développés. Chaque société dont les noms de logiciel sont cités dans ce guide dispose d'un contrat de licence logicielle spécifique à ses programmes propriétaires.

Tous les noms commerciaux et noms de produits d'autres sociétés apparaissant sur les produits Brother, les documents liés et tout autre matériel sont des noms commerciaux ou marques déposées de ces sociétés respectives.

#### **Information importante**

Si vous avez des questions ou besoin d'informations sur votre Produit Brother, vous pouvez nous contacter par plusieurs moyens parmi lesquels :

Service clientèle 1-877-BROTHER (877-276-8437)

Fax : (514) 685-4898

Site Internet www.brother.ca/

Fournitures/Accessoires www.brother.ca/ ou 1-877-BROTHER

#### **1 rue Hôtel de Ville, Dollard-des-Ormeaux, Québec, H9B 3H6 Canada**

Veuillez noter le modèle, le numéro de série, la date et le lieu d'achat de votre Produit ci-dessous. Conservez ces informations avec votre preuve d'achat (acte de vente) dans le cas où votre Produit nécessite un entretien.

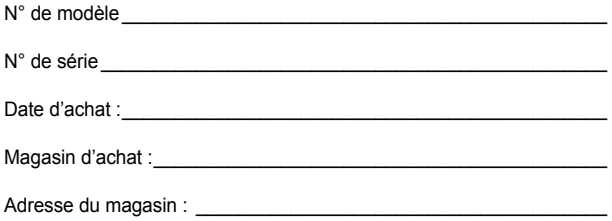

Important : nous vous recommandons de conserver tous les matériaux d'emballage d'origine, dans le cas où vous deviez expédier ce produit.

**Gagnez du temps - Enregistrez-vous en ligne!** Ne faites pas la queue à la poste, ne vous inquiétez pas d'un courrier perdu. Visitez notre site Web à l'adresse **www.registermybrother.com** Votre produit sera immédiatement enregistré dans notre base de données et vous pourrez passer à autre chose! Et quand vous serez sur le site Web, profitez-en pour rechercher les concours et d'autres informations intéressantes!

· INTRODUCTION

# **Sommaire**

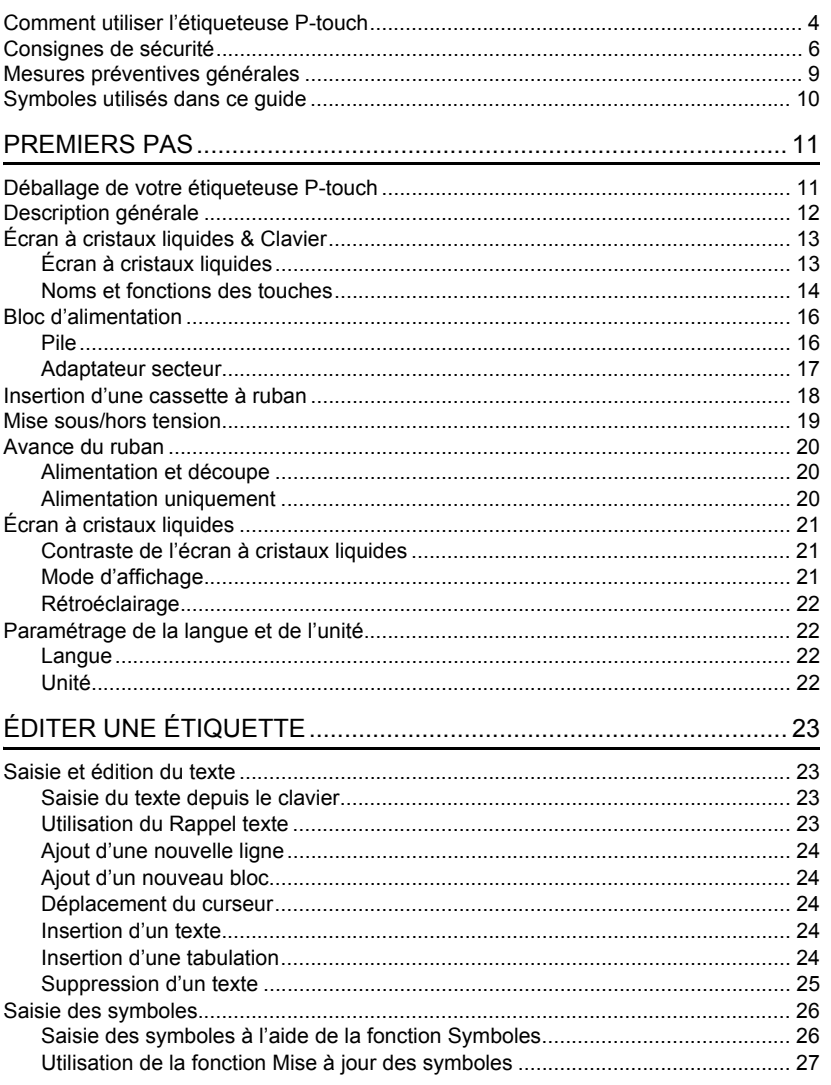

 $\frac{1}{\sqrt{2}}$ 

 $\overline{\textbf{O}}$ 

 $\overline{\textbf{3}}$  $\overline{4}$ 

 $\boxed{5}$  $\widehat{\mathbf{6}}$  $\overline{\overline{I}}$ 

# **INTRODUCTION**

 $\ddot{\phantom{a}}$ 

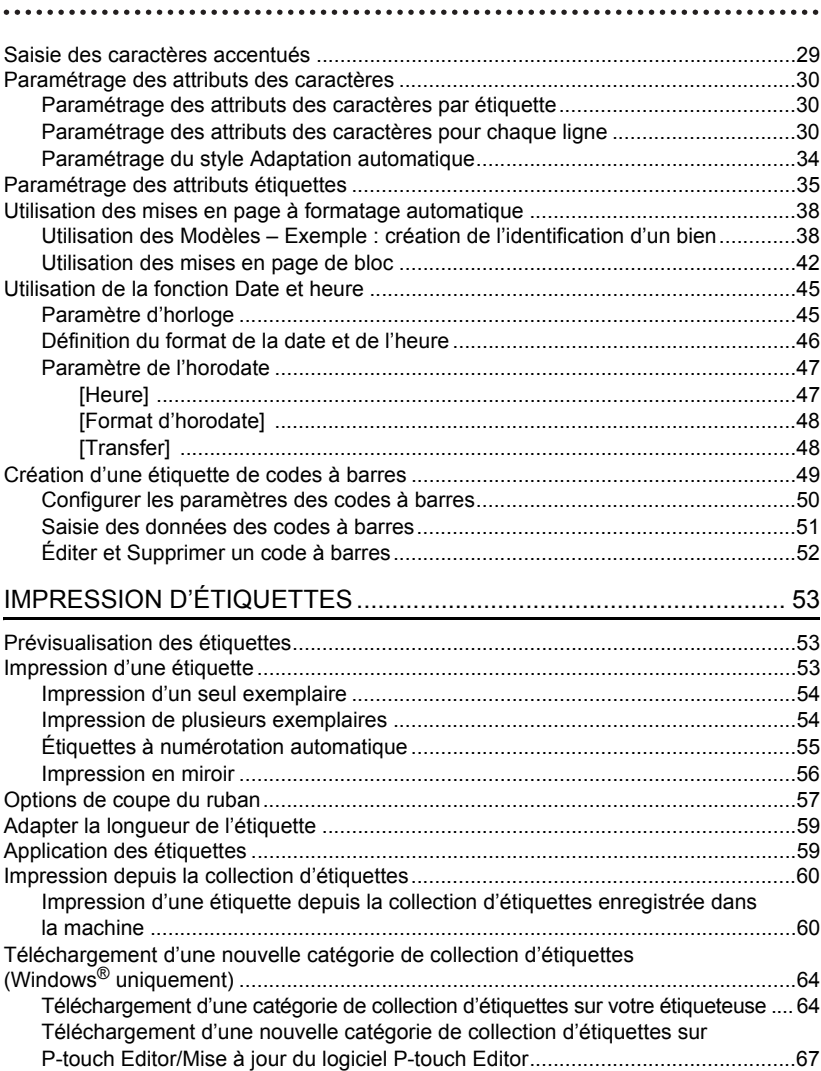

· INTRODUCTION

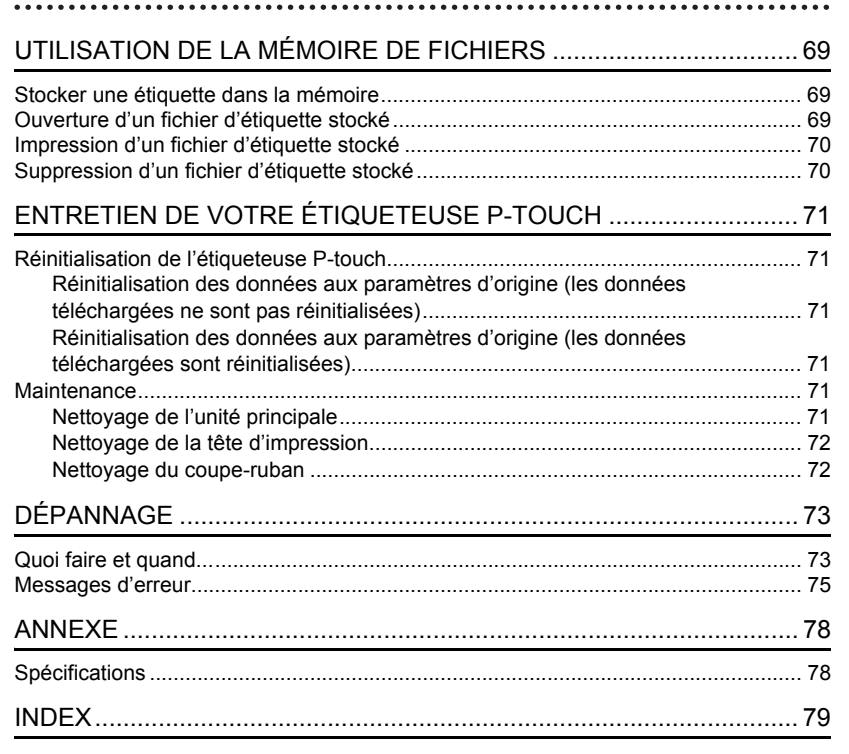

#### **INTRODUCTION**

### **Comment utiliser l'étiqueteuse P-touch**

#### <span id="page-7-0"></span>**Créer une étiquette avec l'étiqueteuse P-touch**

#### **PREMIERS PAS 1**

Préparer l'étiqueteuse P-touch. [P. 11](#page-14-2)

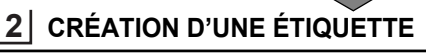

• Saisie et édition de texte.

#### [P. 23](#page-26-4)

- Saisie des symboles. [P. 26](#page-29-2)
- Saisie des caractères accentués. [P. 29](#page-32-1)
- Utilisation des mises en page à formatage automatique.

Outre la saisie de texte, l'étiqueteuse P-touch propose une large gamme d'options de formatage.

#### Créer des étiquettes comme celles-ci :

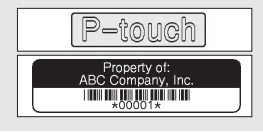

#### **IMPRESSION D'ÉTIQUETTES 3**

Impression d'une étiquette.

#### [P. 53](#page-56-3)

[P. 38](#page-41-2)

• [Options de coupe du ruban](#page-60-1).

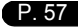

• Impression depuis la collection d'étiquettes. [P. 60](#page-63-2)

Avant d'imprimer, vous pouvez vérifier la mise en page de votre étiquette à l'aide de la fonction de prévisualisation.

#### Créer des étiquettes comme celles-ci :

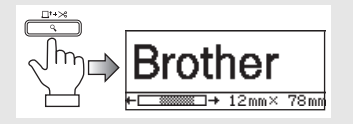

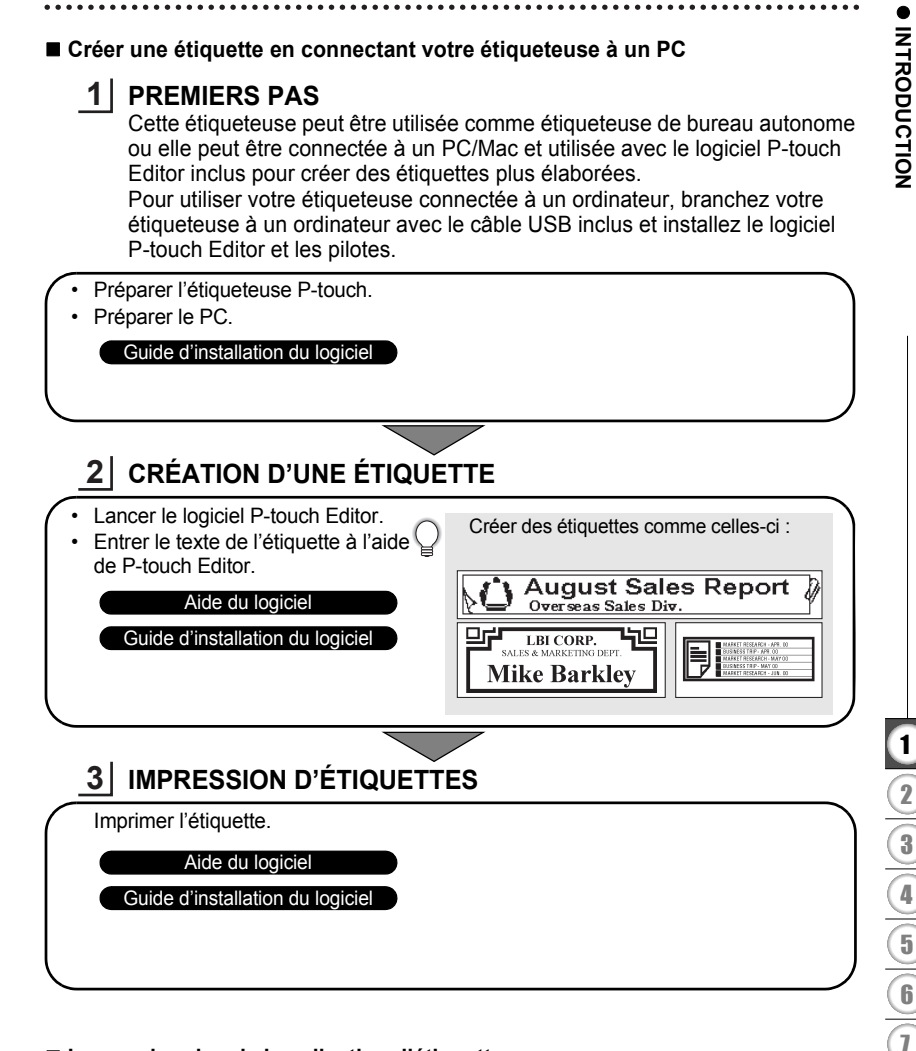

#### **Impression depuis la collection d'étiquettes**

Avec la fonction de collection d'étiquettes, des étiquettes peuvent être créées facilement en sélectionnant puis en imprimant des conceptions déjà présentes dans l'appareil.

8 9

#### **INTRODUCTION**

# **Consignes de sécurité**

<span id="page-9-0"></span>Pour éviter toute blessure ou tout dommage, les remarques importantes sont expliquées à l'aide de différents symboles. Ce guide utilise les symboles suivants :

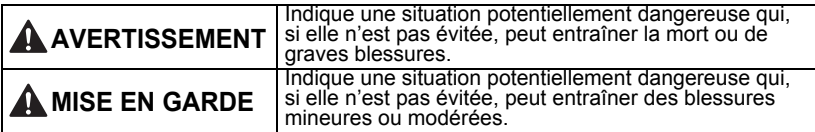

Les symboles suivants sont utilisés dans ce guide :

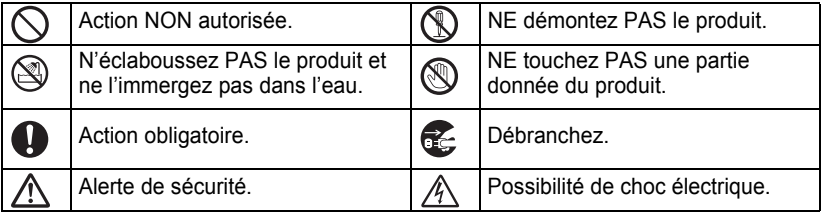

### **AVERTISSEMENT**

#### **Étiqueteuse P-touch**

Suivez ces directives pour éviter les incendies, les chocs électriques, le risque de blessure et/ou les dommages.

- PROTÉGEZ l'imprimante de toute humidité.
- NE touchez PAS aux parties métalliques à proximité de la tête d'impression. La tête d'impression devient très chaude quand l'appareil est utilisé et reste très chaude juste après usage. Ne touchez pas l'imprimante directement avec vos mains.

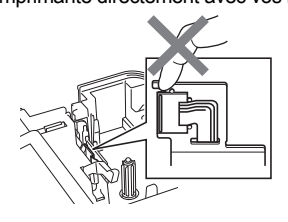

- NE démontez PAS l'étiqueteuse P-touch. Pour les contrôles, réglages et réparations de l'imprimante, contactez le magasin où vous avez acheté l'étiqueteuse P-touch ou votre centre de maintenance agréé.
- $\bigcirc$  Des sacs plastiques sont utilisés pour emballer votre imprimante. Pour éviter tout risque de suffocation, conservez ces sacs hors de portée des bébés et des enfants.
- Débranchez l'adaptateur secteur et retirez les piles immédiatement, puis arrêtez d'utiliser l'étiqueteuse si vous remarquez une odeur, un dégagement de chaleur, une décoloration, une déformation ou tout autre événement inhabituel pendant l'utilisation ou l'entreposage de l'étiqueteuse.

 $\bigcirc$  Pour éviter tout dommage, ne laissez pas tomber l'étiqueteuse P-touch ou ne tapez pas dedans.

 $\bigcirc$  N'utilisez PAS l'étiqueteuse P-touch si un corps étranger se trouve à l'intérieur. Si de l'eau. des substances métalliques ou des corps étrangers venaient à pénétrer l'étiqueteuse P-touch, débranchez l'adaptateur secteur, retirez les piles et contactez le magasin où vous avez acheté l'étiqueteuse P-touch ou votre centre de maintenance agréé.

e

 **INTRODUCTION**

**INTRODUCTION** 

# **AVERTISSEMENT**

#### **Pile**

Suivez ces recommandations pour éviter toute fuite de liquide, dégagement de chaleur, rupture de la pile pouvant entraîner des blessures.

NE jetez PAS la pile au feu, ne la chauffez pas, ne la court-circuitez pas, ne la rechargez pas, ne la démontez pas.

#### **Adaptateur secteur**

Suivez ces directives pour éviter les incendies, dommages, décharges électriques, défaillances ou risques de blessure.

- Utilisez toujours la tension spécifiée (120 V) ainsi que l'adaptateur secteur recommandé. Le non-respect de cette précaution pourrait provoquer un accident ou des dommages. Brother n'assumera aucune responsabilité pour tout accident ou dommage résultant de la non-utilisation de l'adaptateur secteur, du cordon de l'adaptateur et du câble USB spécifiés.
- $\bigcirc$  Ne connectez pas l'adaptateur secteur, le cordon de l'adaptateur, la prise et le câble USB inclus à d'autres produits.
- Débranchez immédiatement le cordon de l'adaptateur secteur et arrêtez d'utiliser l'étiqueteuse en cas d'orage. Les éclairs entraînent un faible risque de décharge électrique.

#### **Coupe-ruban**

NE touchez PAS la lame du coupe-ruban.

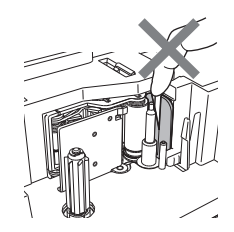

- ◯ NE touchez PAS l'adaptateur secteur ou la prise avec des doigts mouillés.
- $\bigcirc$  N'utilisez PAS l'adaptateur secteur dans des lieux humides, tels qu'une salle de bain.
- N'utilisez PAS un cordon d'adaptateur ou une prise endommagé(e).
- $\bigcirc$  Veillez à NE PAS placer d'obiets lourds sur le cordon de l'adaptateur ou la prise, à ne pas l'endommager et à ne pas le modifier. Ne courbez pas excessivement le cordon de l'adaptateur.
- $\bigcirc$  Veillez à NE PAS faire tomber, taper ou endommager de toute autre façon l'adaptateur secteur.
- **O** Veillez à ce que le cordon soit correctement inséré dans la prise électrique. N'utilisez pas une prise de courant mal fixée.

#### **INTRODUCTION**

# **A MISE EN GARDE**

#### **Pile**

Suivez ces recommandations pour éviter toute fuite de liquide, rupture de la pile ou tout dégagement de chaleur.

- $\heartsuit$  N'utilisez PAS de piles neuves et usagées à la fois.
- $\bigcirc$  NE mélangez PAS de piles alcalines avec d'autres types de pile.

#### **Adaptateur secteur**

Si vous ne comptez pas vous servir de l'étiqueteuse P-touch pendant une longue période, débranchez l'adaptateur secteur de la prise.

#### $\bigcirc$  NE placez PAS les pôles positif et négatif dans la mauvaise position.

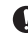

- Retirez les piles si vous ne comptez pas vous servir de l'étiqueteuse P-touch pendant une longue période.
	- Tenez toujours l'adaptateur secteur lorsque vous le débranchez de la prise.

#### **Coupe-ruban**

Suivez ces recommandations pour éviter toute blessure et tout dommage mineur au niveau de l'imprimante de l'étiqueteuse.

- N'ouvrez PAS le couvercle du compartiment à ruban lorsque vous utilisez le coupe-ruban.
- $\bigcirc$  N'appliquez PAS de pression trop forte sur le coupe-ruban.

#### **Étiqueteuse P-touch**

Suivez ces recommandations pour éviter toute blessure et tout dommage mineur au niveau de l'étiqueteuse P-touch.

- **Placez l'étiqueteuse P-touch sur une** surface plate et stable telle qu'un bureau.
- $\bigcirc$  NE laissez PAS l'étiqueteuse P-touch à la portée des enfants lorsque le couvercle du compartiment à ruban est ouvert.
- $\bigcap$  NE placez PAS d'objets lourds sur l'étiqueteuse P-touch.
- Afin d'éviter toute blessure, veillez à ne pas mettre vos doigts dans les zones indiquées sur les illustrations.

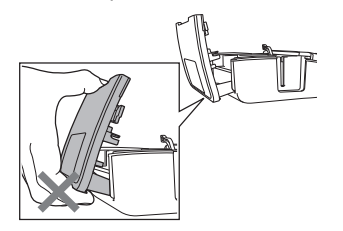

# **Mesures préventives générales**

- <span id="page-12-0"></span>N'installez PAS cet appareil près d'un appareil provoquant des interférences électromagnétiques.<br>Cet appareil peut mal fonctionner s'il est placé près d'un téléviseur, d'une radio, etc.
- N'utilisez PAS l'étiqueteuse P-touch d'une autre manière ou dans un autre but que ceux décrits dans ce guide. Cela pourrait provoquer des accidents ou endommager la machine.
- N'insérez PAS d'objets étrangers dans la fente de sortie du ruban, dans le connecteur de<br>l'adaptateur secteur, dans le port USB, etc.<br>NE touchez PAS la tête d'impression avec vos doigts. Utilisez la cassette de nettoyage d
- NE touchez PAS la tête d'impression avec vos doigts. Utilisez la cassette de nettoyage de<br>la tête d'impression proposée en option (TZ-CL4), la fonction de nettoyage automatique<br>ou un tissu doux (par ex. un coton-tige) lo [\(consultez la section « Nettoyage de l'unité principale » à la page 71](#page-74-6)).
- NE nettoyez PAS la machine avec de l'alcool ou d'autres solvants organiques. Utilisez uniquement un chiffon doux et sec.
- d'autres appareils dégageant de la chaleur ou dans un endroit exposé à des températures extrêmement basses ou élevées, à un niveau d'humidité élevé ou encore à la poussière. Plage de températures de fonctionnement standard : 50 à 95 °F (10 à 35 °C).
- NE laissez PAS de caoutchouc ni de vinyle sur l'imprimante pendant une durée prolongée, car cela risque de tacher l'appareil.
- Selon les conditions de la zone où se trouve l'imprimante et son paramétrage, certains paramètres ou symboles peuvent être difficiles à lire.
- Utilisez exclusivement des cassettes Brother TZ avec cet appareil. N'utilisez pas de rubans ne portant pas la marque  $\overline{\texttt{f.z}}$ .
- NE tirez PAS sur le ruban qui se trouve dans la cassette et n'appliquez pas de pression<br>dessus. Vous risqueriez en effet d'endommager la cassette à ruban ou l'imprimante.
- N'essayez PAS d'imprimer des étiquettes à l'aide d'une cassette vide ou sans aucune cassette<br>insérée dans l'étiqueteuse P-touch. Cela endommagerait en effet la tête d'impression.
- N'essayez PAS de couper le ruban pendant son avance ou l'impression, sinon cela risque<br>de l'endommager.
- Il est recommandé d'utiliser le câble USB fourni avec l'étiqueteuse P-touch. Si un autre<br>câble USB est nécessaire, vérifiez qu'il est de très bonne qualité.
- Veillez à ne pas rayer le CD-ROM. Ne placez pas le CD-ROM dans un lieu exposé<br>à des températures élevées ou basses. Ne placez pas d'objets lourds sur le CD-ROM et ne le pliez pas.
- Les logiciels du CD-ROM sont conçus pour être utilisés avec l'étiqueteuse P-touch et peuvent être installés sur plusieurs ordinateurs.
- Nous vous recommandons fortement de lire avec attention ce Guide de l'utilisateur avant d'utiliser votre étiqueteuse P-touch, puis de le conserver à proximité afin de pouvoir vous
- y référer à tout moment.<br>Selon l'endroit, les matériaux et les conditions environnementales, l'étiquette peut se décoller ou devenir indécollable, la couleur de l'étiquette peut changer ou déteindre sur d'autres objets. Avant d'appliquer l'étiquette, vérifiez les conditions environnementales et la nature des matériaux.
- N'exposez PAS les cassettes à ruban à la lumière directe du soleil, à des températures élevées, à un niveau d'humidité élevé ou à la poussière. Stockez les cassettes à ruban dans un endroit frais et sombre. Utilisez les cassettes à ruban rapidement après l'ouverture de leur emballage.
- Les marques faites avec de l'encre à base d'huile ou d'eau peuvent être visibles à travers<br>une étiquette collée dessus. Pour cacher les marques, utilisez deux étiquettes posées<br>l'une sur l'autre ou utilisez une étiquette d
- Toutes les données stockées dans la mémoire seront perdues en cas de défaillance,<br>de réparation de l'étiqueteuse P-touch ou encore d'expiration de la pile.<br>Lorsque vous déconnectez l'alimentation électrique pendant plus de
- tout le texte et le formatage sont effacés. Tous les fichiers texte enregistrés dans la mémoire et les paramètres d'horloge seront également effacés.
- Veuillez noter que Brother Industries, Ltd. n'assume aucune responsabilité pour tout dommage, etc. provoqué par le non-respect des consignes indiquées.

# **Symboles utilisés dans ce guide**

<span id="page-13-0"></span>Les symboles suivants sont utilisés dans ce guide pour indiquer des informations supplémentaires.

Ce symbole indique des informations ou des instructions pouvant entraîner des

- : dommages ou des blessures, voire des opérations sources d'erreurs, en cas de non-respect.
	- : Ce symbole signale des informations ou des instructions qui peuvent vous aider
	- à mieux comprendre l'étiqueteuse P-touch et à l'utiliser de manière plus efficace.

# <span id="page-14-2"></span><span id="page-14-0"></span>**PREMIERS PAS**

# **Déballage de votre étiqueteuse P-touch**

<span id="page-14-1"></span>Vérifiez que le paquet contient les articles suivants avant d'utiliser votre étiqueteuse P-touch.

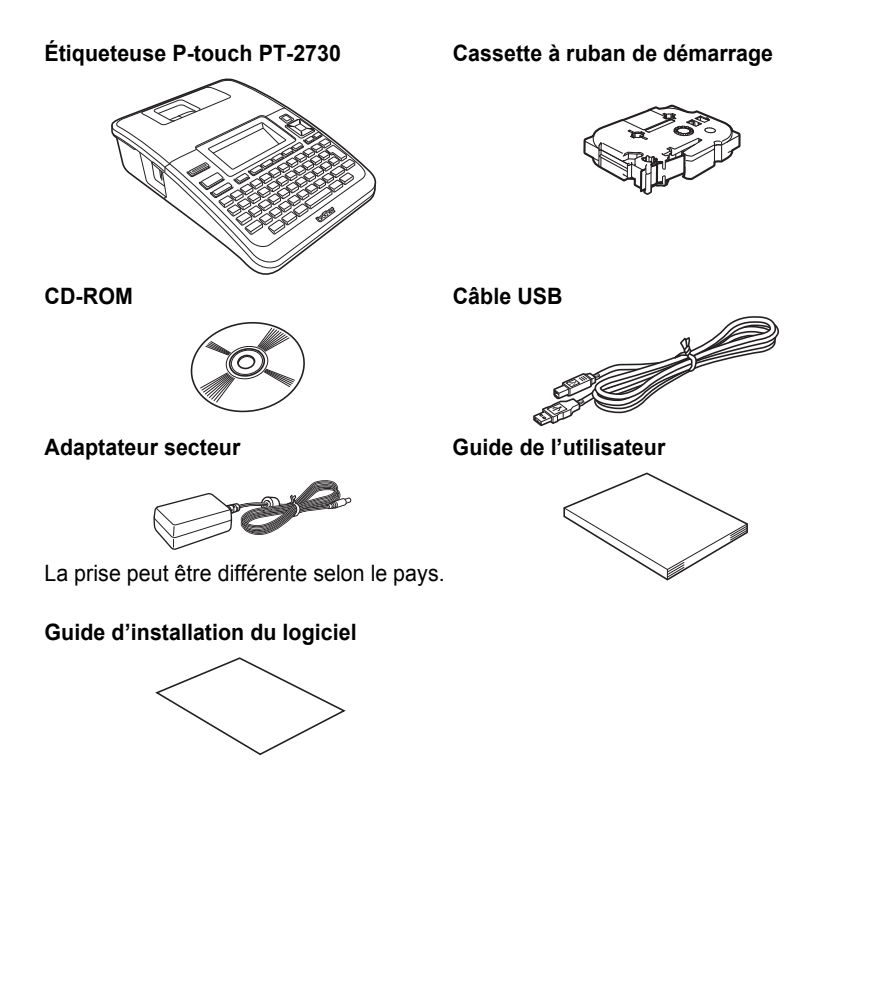

e

#### <span id="page-15-0"></span>**PREMIERS PAS**

# **Description générale**

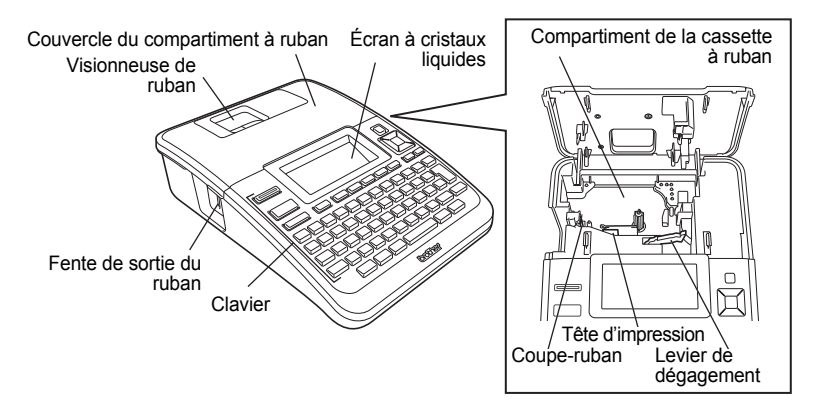

À l'expédition de l'usine, l'écran à cristaux liquides est couvert par une feuille de protection contre les endommagements. Enlevez cette feuille avant d'utiliser la P-touch.

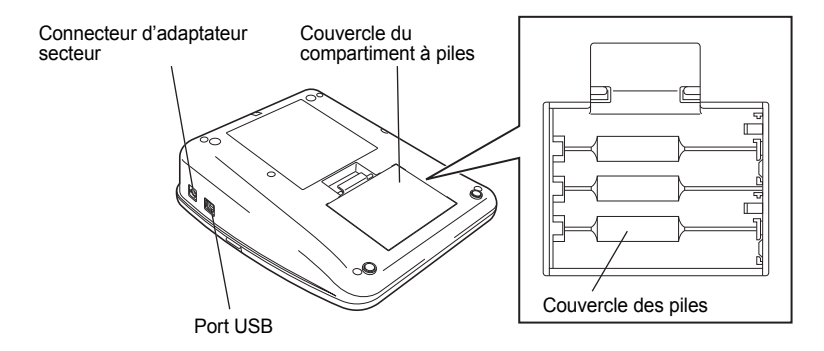

e

 **PREMIERS PAS**

**PREMIERS PAS** 

# **Écran à cristaux liquides & Clavier**

### <span id="page-16-1"></span><span id="page-16-0"></span>**Écran à cristaux liquides**

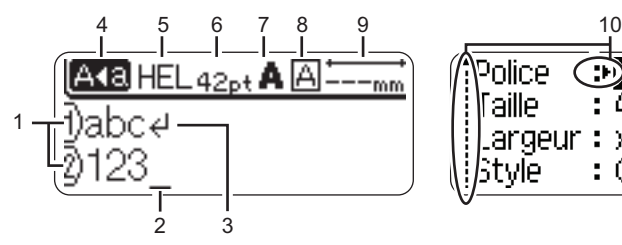

- **1. Numéro de ligne** Indique le numéro de ligne dans la mise en page de l'étiquette.
- **2. Curseur**

Les caractères sont saisis à gauche du curseur. Indique la position actuelle de saisie des données.

- **3. Marquage de retour** Indique la fin d'une ligne de texte.
- **4. Mode Maj**

Indique que le mode Maj est activé.

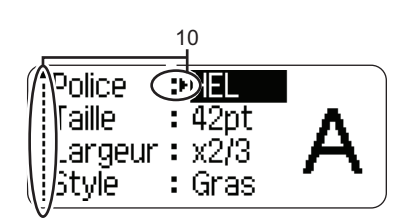

### **5. à 8. Guide de style**

Indique les paramètres actuels de la police des caractères (5), de la taille des caractères (6), du style des caractères (7) et du cadre (8).

### **9. Longueur ruban**

Indique la longueur du ruban pour le texte saisi.

#### **10. Sélection du curseur**

Utilisez les touches  $\triangle$  et  $\nabla$  pour sélectionner les éléments du menu et les touches  $\blacktriangleleft$  et  $\blacktriangleright$  pour modifier les paramètres.

Consultez la section [« Écran à cristaux liquides » à la page 21](#page-24-0) pour modifier le contraste  $\mathbf{u}$ et le mode d'affichage, et pour allumer ou éteindre le rétroéclairage.

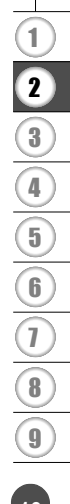

**PREMIERS PAS**

#### <span id="page-17-0"></span>**Noms et fonctions des touches**

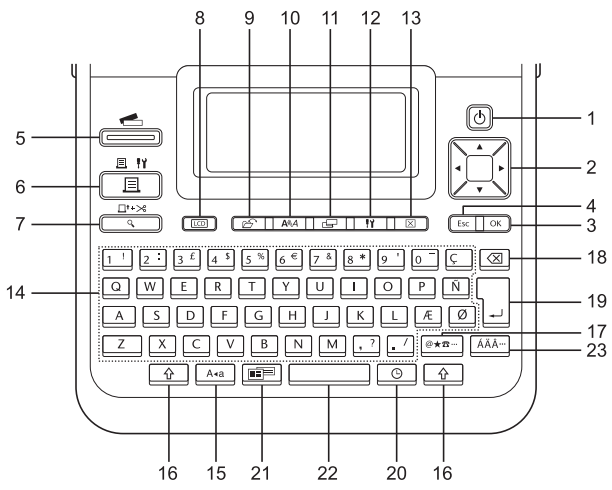

La langue par défaut est « anglais ».

#### **1. Alimentation**

Met la P-touch sous et hors tension.

#### 2. Curseur  $(A \vee A)$

- Déplace le curseur en direction de la flèche.
- $\cdot$  Utilisez les touches  $\triangle$  et  $\nabla$  pour modifier les paramètres de l'horloge.

#### **3. OK**

Choisit l'option affichée.

#### **4. Echap**

Annule la commande en cours et revient à l'étape précédente ou à l'écran de saisie des données.

#### **5. Collection d'étiquettes**

Permet de choisir et d'imprimer les collections d'étiquettes.

#### **6. Imprimer**

- Imprime sur le ruban le modèle de l'étiquette actuelle.
- Ouvre le menu Options d'impression si elle est utilisée avec la touche **Shift**.

#### **7. Prévisualisation**

- Affiche un aperçu de l'étiquette.
- Fait avancer 23 mm de ruban vierge puis coupe automatiquement la bande lorsqu'elle est utilisée en combinaison avec la touche **Shift**.

#### **8. Affichage**

Utiliser cette touche pour changer le mode d'affichage de l'écran de saisie et l'affichage de l'horloge.

#### **9. Fichier**

Permet d'imprimer, d'ouvrir, de sauvegarder ou d'effacer les étiquettes les plus fréquemment utilisées dans la mémoire des fichiers.

e

 **PREMIERS PAS**

**PREMIERS PAS** 

**10. Texte**

- Permet de paramétrer les attributs des caractères de l'étiquette.
- Les attributs des caractères peuvent être déterminés pour chaque ligne de l'étiquette quand le menu Texte est ouvert en combinaison avec la touche **Shift**.

#### **11. Etiquette**

Permet de paramétrer les attributs étiquette de l'étiquette.

#### **12. Configuration**

Permet de paramétrer les préférences de fonctionnement (codes à barres, Heure & Date, Contraste de l'écran à cristaux liquides) de la P-touch.

#### **13. Effacer**

Efface tout le texte saisi ou tous les paramètres actuels du texte ou de l'étiquette.

#### **14. Caractères**

- Utiliser ces touches pour taper des lettres ou des nombres.
- Les majuscules et les symboles peuvent être saisis en utilisant ces touches en combinaison avec la touche **Maj** ou **Shift**.

#### **15. Maj**

Active et désactive le mode Maj.

#### **16. Shift**

Utiliser cette touche en combinaison avec les touches littérales et numériques pour saisir des majuscules ou les symboles indiqués sur les touches numériques.

#### **17. Symbole**

Utiliser cette touche pour sélectionner et saisir un symbole de la liste de symboles disponibles.

#### **18. Espacement arrière**

Efface le caractère à gauche du curseur.

#### **19. Entrée**

- Entre une nouvelle ligne lors de la saisie du texte.
- Entre un nouveau bloc quand elle est utilisée en combinaison avec la touche **Shift**.

#### **20. Heure**

- Entre la date/heure sélectionnée à la position du curseur dans l'écran de saisie de texte.
- L'horloge apparaît quand elle est utilisée en combinaison avec la touche **Shift**.

#### **21. Mise en forme automatique**

Permet de créer des étiquettes à l'aide des modèles prédéfinis ou des formats de blocs.

#### **22. Espace**

- Entre un espace blanc.
- Rétablit la valeur par défaut du paramètre.

#### **23. Accent**

Utiliser cette touche pour sélectionner et saisir un caractère accentué.

#### **PREMIERS PAS**

# **Bloc d'alimentation**

#### <span id="page-19-1"></span><span id="page-19-0"></span>**Pile**

Après vous être assuré que l'alimentation est coupée, retirez le couvercle du compartiment des piles sur l'arrière de l'appareil. Si les piles sont déjà dans l'appareil, retirez-les. **1**

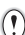

entendre un clic.

Assurez-vous que l'unité est bien éteinte lors de la pose des piles.

**2** Insérez huit piles alcalines AA (LR6) neuves en veillant au bon positionnement des pôles (+) et (-) dans le compartiment des piles.

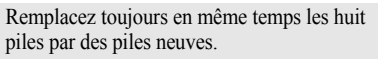

**3** Fermez le couvercle du compartiment des piles en insérant les trois crochets dans les fentes de la machine, puis pressez fermement jusqu'à

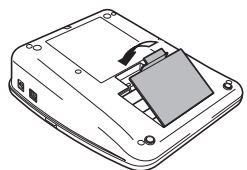

- Retirez les piles si vous ne comptez pas vous servir de l'étiqueteuse P-touch pendant une  $\left( \overline{\mathbf{r}}\right)$ longue période.
	- Lorsque vous déconnectez l'alimentation électrique pendant plus de deux minutes, tout le texte et le formatage sont effacés. Tous les fichiers texte enregistrés dans la mémoire et les paramètres d'horloge seront également effacés.

#### <span id="page-20-0"></span>**Adaptateur secteur**

Branchez directement l'adaptateur secteur sur l'étiqueteuse P-touch.

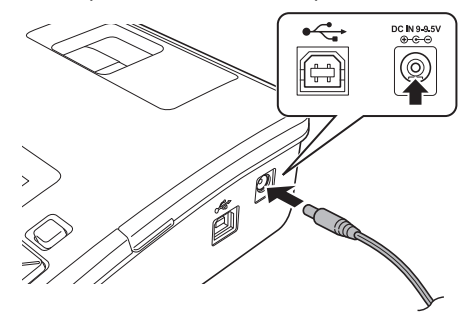

- Insérez la fiche du cordon de l'adaptateur secteur dans le connecteur marqué DC IN 9-9.5V de l'étiqueteuse P-touch. **1**
- Insérez la fiche de l'adaptateur secteur dans une prise électrique standard. **2**
- Mettez l'étiqueteuse P-touch hors tension avant de débrancher l'adaptateur secteur.
	- Ne pas tirer ou plier le cordon de l'adaptateur secteur.

Pour préserver la mémoire et le paramètre d'horloge de l'étiqueteuse lorsque l'adaptateur secteur est débranché, nous vous recommandons d'utiliser des piles alcalines AA (LR6).

# **AVERTISSEMENT**

- Utilisez uniquement l'adaptateur conçu exclusivement pour votre P-touch. Le non-respect de cette précaution pourrait provoquer un accident ou des dommages. Brother ne sera responsable d'aucun accident ou endommagement résultant de l'utilisation d'un autre adaptateur secteur que celui spécifié.
- Ne connectez pas l'adaptateur secteur à une prise électrique non standard. Le non-respect de cette précaution pourrait provoquer un accident ou des dommages. Brother ne sera responsable d'aucun accident ou endommagement résultant de l'utilisation d'une prise électrique non-standard.

# **MISE EN GARDE**

- Débranchez l'adaptateur secteur de la P-touch et de la prise électrique si vous avez l'intention de ne pas utiliser la P-touch pendant une période prolongée.
- Lorsque vous déconnectez l'alimentation électrique pendant plus de deux minutes, tout le texte et le formatage sont effacés. Tous les fichiers texte enregistrés dans la mémoire seront également effacés.

1

#### **PREMIERS PAS**

# **Insertion d'une cassette à ruban**

<span id="page-21-0"></span>Des cassettes à ruban de 3,5 mm, 6 mm, 9 mm, 12 mm, 18 mm ou 24 mm peuvent être utilisées pour votre étiqueteuse P-touch. N'utilisez que des cassettes portant la marque  $T\ddot{\boldsymbol{\epsilon}}$ .

- Si la nouvelle cassette est équipée d'une butée, assurez-vous  $\left($ de la retirer avant d'insérer la cassette.
	- Si le ruban d'encre n'est pas tendu, faites tourner, à l'aide de votre doigt, la molette dentée dans la direction de la flèche, comme l'indique la cassette à ruban.

Vérifiez que la fin du ruban n'est pas **1** courbée et qu'elle passe bien par le guidage. Si le ruban n'y passe pas, positionnez-le conformément au schéma.

Après vous être assuré que l'unité est bien éteinte, **2**ouvrez le compartiment à piles. S'il y a déjà une cassette à ruban dans la machine, ôtez-la en la tirant vers le haut.

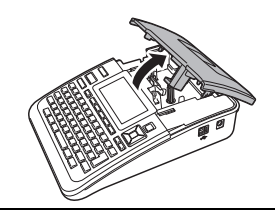

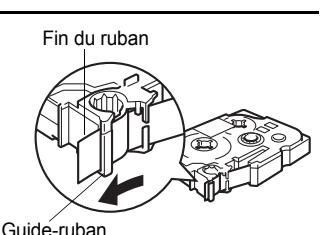

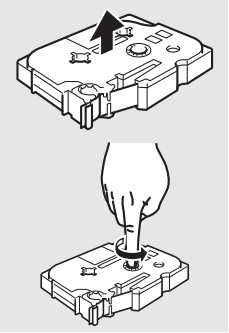

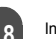

- Insérez la cassette dans le compartiment correspondant, en positionnant la fin du ruban face à la fente de sortie du ruban de la machine, puis appuyez fermement jusqu'à entendre un clic. **3**
	- Lors de l'insertion de la cassette, assurez-vous que le ruban et le ruban encreur ne grippent pas

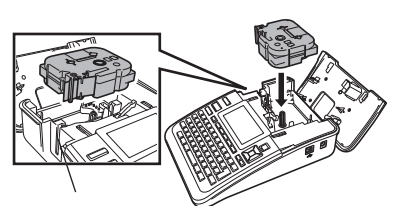

Fente de sortie du ruban.

Fermez le couvercle du compartiment à ruban. Vérifiez que le levier de dégagement est bien en haut lorsque le couvercle du compartiment à ruban est fermé. Le couvercle du compartiment à ruban ne peut être fermé si le levier de dégagement est enfoncé. **4**

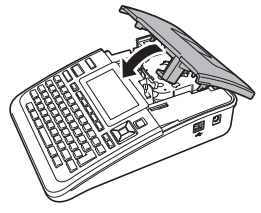

- Faites avancer le ruban afin d'annuler tout écart du ruban et du ruban encreur après avoir effectué la mise en place de la cassette en maintenant appuyée la touche **Shift** et en appuyant sur **Prévisualisation**.
	- **Ne tirez pas l'étiquette qui sort de la fente de sortie du ruban. Cette action mènerait à la décharge du ruban encreur avec le ruban.**
	- Stockez les cassettes dans un endroit frais et sombre, à l'abri de la lumière directe du soleil et des endroits poussiéreux, humides et surchauffés. Utilisez la cassette aussi vite que possible après avoir ouvert le paquet fermé hermétiquement.

# **Mise sous/hors tension**

<span id="page-22-0"></span>Appuyez sur la touche **Alimentation** pour mettre l'étiqueteuse P-touch sous tension. Appuyez de nouveau sur la touche **Alimentation** pour mettre l'étiqueteuse P-touch hors tension.

- Votre étiqueteuse P-touch est dotée d'une fonction d'économie d'énergie qui la met automatiquement hors tension si aucune touche n'est pressée pendant une période donnée et sous certaines conditions de fonctionnement. Reportez-vous au tableau Temps de mise hors tension automatique pour obtenir plus de détails.
- Si des piles sont insérées ou que l'étiqueteuse P-touch est connectée à une prise électrique via l'adaptateur secteur, les informations de la session précédente seront affichées lors de la mise sous tension.

**Temps de mise hors tension automatique**

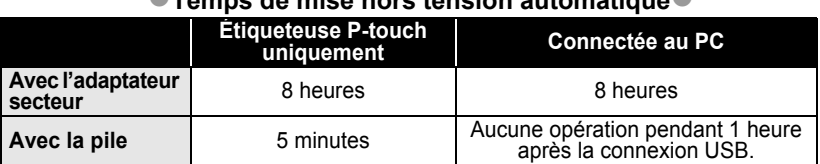

#### Mise sous/hors tension

**PREMIERS PAS**

# **Avance du ruban**

#### <span id="page-23-1"></span><span id="page-23-0"></span>**Alimentation et découpe**

La fonction Alimentation et découpe fait avancer 23 mm de ruban vierge puis découpe le ruban.

- Assurez-vous de faire avancer le ruban afin d'annuler tout écart du ruban et du ruban encreur  $\Omega$ après avoir effectué la mise en place de la cassette.
	- **Ne tirez pas l'étiquette qui sort de la fente de sortie du ruban. Cette action mènerait à la décharge du ruban encreur avec le ruban.**
	- Ne bloquez pas la fente de sortie du ruban pendant l'impression ou l'avancée du ruban. Cette action mènerait au blocage du ruban.

Maintenez enfoncée la touche **Shift** et appuyez sur **Prévisualisation**. « Avance&Coup ? » apparaîtra sur l'écran LCD. **1**

2  $\overline{A}$  l'aide de la touche  $\overline{A}$  ou $\overline{v}$ , sélectionnez l'option « Avance&Coup » puis appuyez sur **OK** ou **Entrée**.

Le message « Avance ruban... Veuillez patienter » apparaît lorsque le ruban est avancé, puis le ruban est découpé.

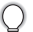

Pour quitter ou annuler cette fonction, appuyez sur **Echap**.

#### <span id="page-23-2"></span>**Alimentation uniquement**

Cette fonction fera avancer le ruban d'environ 23 mm ce qui provoque la sortie d'une étiquette vierge de la cassette à ruban. Cette action est recommandée lorsque vous utilisez des rubans textiles et adhésifs extra-forts, qui doivent être découpés avec des ciseaux.

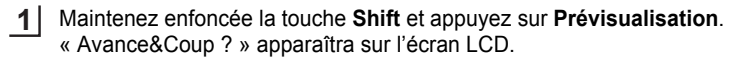

**2**  $\mid$  À l'aide de la touche **△** ou▼, sélectionnez l'option « Avance Seule » puis appuyez sur **OK** ou **Entrée**. Le message « Avance ruban... Veuillez patienter » apparaît lorsque le ruban est avancé.

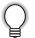

Pour quitter ou annuler cette fonction, appuyez sur **Echap**.

# **Écran à cristaux liquides**

#### <span id="page-24-1"></span><span id="page-24-0"></span>**Contraste de l'écran à cristaux liquides**

Il est possible de changer le réglage du contraste de l'écran à cristaux liquides sur l'un des cinq niveaux (+2, +1, 0, -1, -2) afin de rendre l'écran plus lisible. Le réglage par défaut est sur « 0 ».

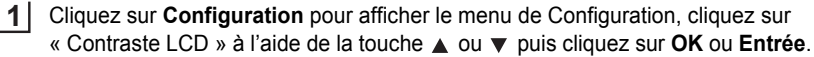

- Choisissez un niveau de contraste à l'aide de la touche  $\triangle$  ou  $\nabla$ . Le contraste de l'écran change chaque fois que l'on appuie sur la touche  $\triangle$  ou  $\blacktriangledown$ vous permettant de régler le contraste le plus adéquat. **2**
- Appuyez sur la touche **OK** ou **Entrée**. **3**
	- Appuyez sur la touche **Echap** pour revenir à l'étape précédente.
	- Si l'on appuie sur la touche **Espace** de l'écran de réglage du contraste, le contraste sera réglé par défaut sur « 0 ».

### <span id="page-24-2"></span>**Mode d'affichage**

Vous pouvez modifier le mode d'affichage selon votre préférence en appuyant plusieurs fois sur la touche **Affichage**. Vous pouvez choisir parmi trois écrans de saisie du texte (guide + 2 lignes de texte, 3 lignes de texte, guide + 1 ligne) et l'écran de l'horloge.

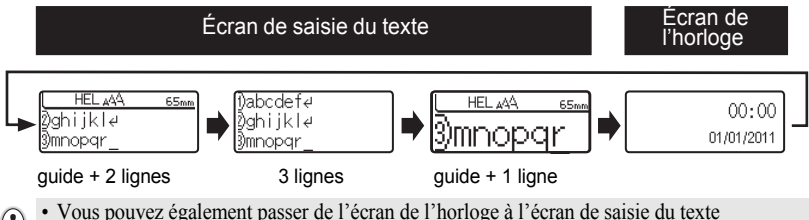

- $\left( \mathbf{I} \right)$ (guide + 2 lignes de texte) en appuyant sur une autre touche sur le clavier en plus de la touche **Alimentation**.
	- Pour régler l'horloge sur la date et l'heure actuelles, consultez la section [« Paramètre d'horloge »](#page-48-2)  [à la page 45](#page-48-2).
	- Pour sélectionner le format d'affichage de la date et de l'heure de votre choix, consultez la section [« Définition du format de la date et de l'heure » à la page 46](#page-49-1).

#### **PREMIERS PAS**

#### <span id="page-25-0"></span>**Rétroéclairage**

Vous pouvez passer le paramètre de rétroéclairage sur Activé ou Désactivé. L'écran est plus lisible lorsque le rétroéclairage est activé (ON). Le paramètre par défaut est « Activé ».

- Appuyez sur la touche **Configuration** pour afficher le menu de Configuration, sélectionnez « Rétroéclairage » à l'aide de la touche  $\triangle$  ou  $\blacktriangledown$ , puis appuyez sur **OK** ou **Entrée**. **1**
- Sélectionnez « Activé » ou « Désactivé » à l'aide de la touche  $\blacktriangle$  ou  $\blacktriangledown$ . **2**
- Appuyez sur la touche **OK** ou **Entrée**. **3**
- <span id="page-25-1"></span> $\left( \mathbf{1}\right)$ Vous pouvez économiser de l'énergie lorsque le rétroéclairage est désactivé.

### **Paramétrage de la langue et de l'unité**

#### <span id="page-25-2"></span>**Langue**

- Cliquez sur **Configuration** pour afficher le menu de Configuration, cliquez sur « Langue » à l'aide de la touche ▲ ou ▼ puis cliquez sur **OK** ou **Entrée**. **1**
- 2 Sélectionnez une langue pour les commandes du menu et les messages affichés sur l'écran ACL à l'aide de la touche  $\blacktriangle$  ou  $\blacktriangledown$ . Vous pouvez choisir « Český », « Dansk », « Deutsch », « English », « Español », « Français », « Hrvatski », « Italiano », « Magyar » « Nederlands », « Norsk », « Polski », « Português », « Română », « Slovenski », « Slovenský », « Suomi », « Svenska » ou « Türkçe ».
- Appuyez sur la touche **OK** ou **Entrée**. **3**
- Appuyez sur la touche **Echap** pour revenir à l'étape précédente.

#### <span id="page-25-3"></span>**Unité**

- Cliquez sur **Configuration** pour afficher le menu de Configuration, cliquez sur « Unité » à l'aide de la touche ▲ ou ▼ puis cliquez sur **OK** ou **Entrée**. **1**
- Sélectionnez l'unité des dimensions affichées sur l'écran à cristaux liquides  $\land$  l'aide de la touche  $\land$  ou  $\blacktriangledown$ . Vous avez le choix entre « pouce » ou « mm ». **2**
- Appuyez sur la touche **OK** ou **Entrée**. **3**
	- Le réglage par défaut est sur « mm ».
	- Appuyez sur la touche **Echap** pour revenir à l'étape précédente.

# <span id="page-26-0"></span>**ÉDITER UNE ÉTIQUETTE**

# **Saisie et édition du texte**

#### <span id="page-26-4"></span><span id="page-26-2"></span><span id="page-26-1"></span>**Saisie du texte depuis le clavier**

Le clavier de votre étiqueteuse P-touch s'utilise comme un clavier de traitement de texte standard.

#### <span id="page-26-3"></span>**Utilisation du Rappel texte**

Lors de la saisie d'un caractère, l'appareil se souvient des séquences de caractères commençant par le caractère saisi dans un historique de toutes les séquences de caractères imprimées jusqu'alors, et affiche une liste d'options pouvant être sélectionnées.

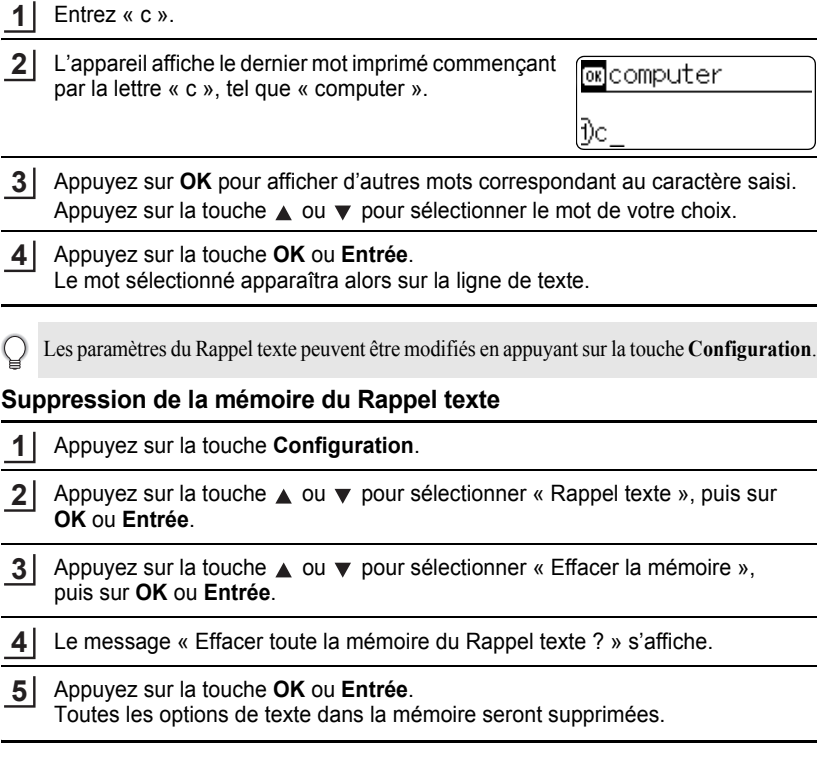

e

#### **ÉDITER UNE ÉTIQUETTE**

#### <span id="page-27-0"></span>**Ajout d'une nouvelle ligne**

Pour mettre fin à la ligne de texte en cours et commencer une nouvelle ligne, appuyez sur la touche **Entrée**. Un marquage de retour apparaît à la fin de la ligne et le curseur se déplace vers le début de la nouvelle ligne.

- Un nombre maximum de lignes de texte peut être saisi pour chaque largeur de ruban.  $\left( \right)$ Un maximum de 7 lignes peuvent être saisies sur un ruban de 24 mm, 5 sur 18 mm, 3 sur 12 mm, 2 sur 9 mm et 6 mm et 1 sur 3,5 mm.
	- Si vous appuyez sur **Entrée** alors qu'il y a déjà sept lignes, cela provoque l'affichage d'un message d'erreur.
	- Pour modifier l'attribut des caractères de chaque ligne, consultez [« Paramétrage des attributs](#page-33-2)  [des caractères pour chaque ligne » à la page 30.](#page-33-2)

#### <span id="page-27-1"></span>**Ajout d'un nouveau bloc**

Pour créer un nouveau bloc de texte/lignes sur la droite du texte actuel, appuyez sur **Entrée** tout en maintenant la touche **Shift** enfoncée. Un marquage **n** apparaît à la fin du bloc et le curseur se déplace vers le début du nouveau bloc.

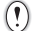

Un maximum de 5 blocs peut être saisi sur une étiquette.

#### <span id="page-27-2"></span>**Déplacement du curseur**

- Appuyez sur  $\blacktriangle$ ,  $\blacktriangledown$ ,  $\blacktriangleleft$  ou  $\blacktriangleright$  pour déplacer le curseur d'un espace ou d'une ligne.
- Pour déplacer le curseur vers le début ou la fin de la ligne en cours, maintenez enfoncée la touche **Shift** puis appuyez sur la touche  $\triangleleft$  ou  $\triangleright$ .
- Pour déplacer le curseur vers le début ou la fin du texte, maintenez enfoncée la touche **Shift** puis appuyez sur la touche  $\triangle$  ou  $\nabla$ .

#### <span id="page-27-3"></span>**Insertion d'un texte**

Pour insérer un texte supplémentaire entre des lignes de texte existantes, déplacez le curseur à droite de l'endroit où vous souhaitez insérer un texte et saisissez-le. Le nouveau texte est inséré à la gauche du curseur.

#### <span id="page-27-4"></span>**Insertion d'une tabulation**

Pour insérer une tabulation entre des lignes de texte existantes, déplacez le curseur à l'endroit où vous souhaitez ajouter la tabulation et appuyez sur **Configuration** pour ouvrir le menu Configuration, sélectionnez ensuite « Tabulation » à l'aide des touches ou  $\blacktriangledown$ , puis appuyez sur **OK** ou **Entrée**. Une marque **a** apparaît pour indiquer la position où l'espace de tabulation sera inséré.

- Pour modifier la longueur de la tabulation, consultez [« Paramétrage des attributs étiquettes »](#page-38-0)  [à la page 35.](#page-38-0)
- L'espace de tabulation peut aussi être inséré en appuyant sur **Espace**, tout en maintenant enfoncée la touche **Shift**.

e

 **ÉDITER UNE ÉTIQUETTE**

**ÉDITER UNE ÉTIQUETTE** 

### <span id="page-28-0"></span>**Suppression d'un texte**

### **Suppression d'un caractère à la fois**

Pour supprimer un caractère d'une ligne de texte déjà existante, déplacez le curseur à droite du caractère visé pour entamer la suppression du texte puis appuyez sur la touche **Espacement arrière**. Le caractère sur la gauche du curseur est supprimé à chaque appui de la touche **Espacement arrière**.

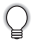

**2**

En maintenant la touche **Espacement arrière** enfoncée, les caractères sur la gauche du curseur seront effacés les uns après les autres.

### **Suppression de tout le texte à la fois**

Utilisez la touche **Effacer** pour supprimer tout le texte à la fois.

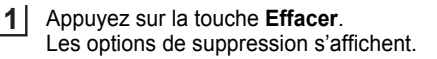

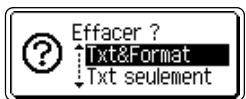

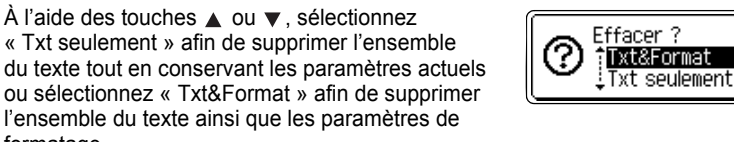

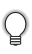

formatage.

Appuyez sur la touche **Echap** afin de retourner à l'écran de saisie de texte, sans effacer (ou supprimer) le texte ou le format.

Appuyez sur la touche **OK** ou **Entrée**. **3**Tout le texte est effacé. Les paramètres de formatage sont également supprimés si Txt&Format est sélectionné.

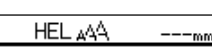

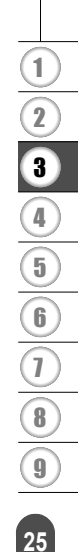

#### **ÉDITER UNE ÉTIQUETTE**

### <span id="page-29-2"></span>**Saisie des symboles**

<span id="page-29-0"></span>En plus des symboles disponibles sur le clavier, un grand nombre de symboles (dont les caractères ASCII étendus et internationaux) sont disponibles avec la fonction symbole. Pour entrer un symbole, utilisez la fonction Symbole (voir ci-dessous).

Vous pouvez également maintenir la touche **Shift** enfoncée, puis appuyer sur une touche du clavier pour entrer le symbole imprimé sur le coin supérieur droit de la touche sélectionnée.

#### <span id="page-29-1"></span>**Saisie des symboles à l'aide de la fonction Symboles**

Appuyez sur la touche **Symbole**. **1**

> Une liste de catégories de symboles et de symboles appartenant à cette catégorie apparaît.

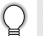

Le dernier symbole entré est sélectionné dans la liste affichée.

- Sélectionnez une catégorie de symboles (Ponctuation, Économique, Mathématiques, etc.) à l'aide de la touche  $\triangle$  ou  $\blacktriangledown$  ou en appuyant de manière répétée sur la touche **Symbole**, puis sélectionnez un symbole à l'aide de la touche < ou  $\blacktriangleright$ . **2**
- Appuyez sur la touche **OK** ou **Entrée**. Le symbole choisi est inséré dans la ligne de texte. **3**

Appuyez sur la touche **Echap** pour revenir à l'étape précédente.

### <span id="page-30-0"></span>**Utilisation de la fonction Mise à jour des symboles**

Vous pouvez créer votre catégorie personnelle de symboles à l'aide de la fonction Mise à jour des symboles. La « Catégorie personnelle » apparaîtra lors de la sélection des symboles pour vous aider à localiser rapidement les symboles désirés.

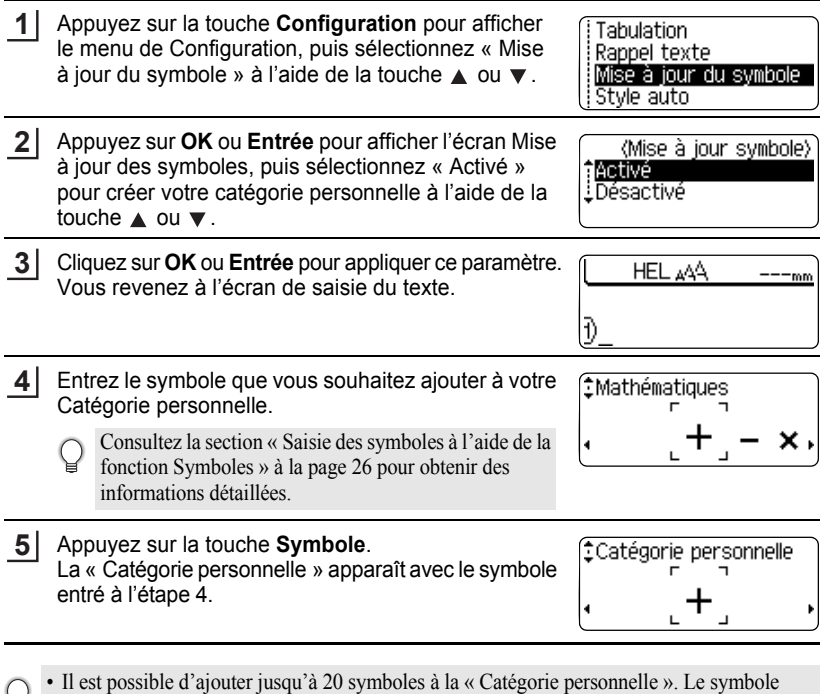

- le plus ancien sera supprimé de la catégorie quand la « Catégorie personnelle » contient ¥ plus de 20 symboles.
	- Pour cesser d'utiliser la fonction Mise à jour des symboles, sélectionnez « Désactivé » sur l'écran Mise à jour des symboles.

#### **ÉDITER UNE ÉTIQUETTE** ......

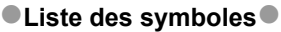

 $\bullet$  $\bullet$ 

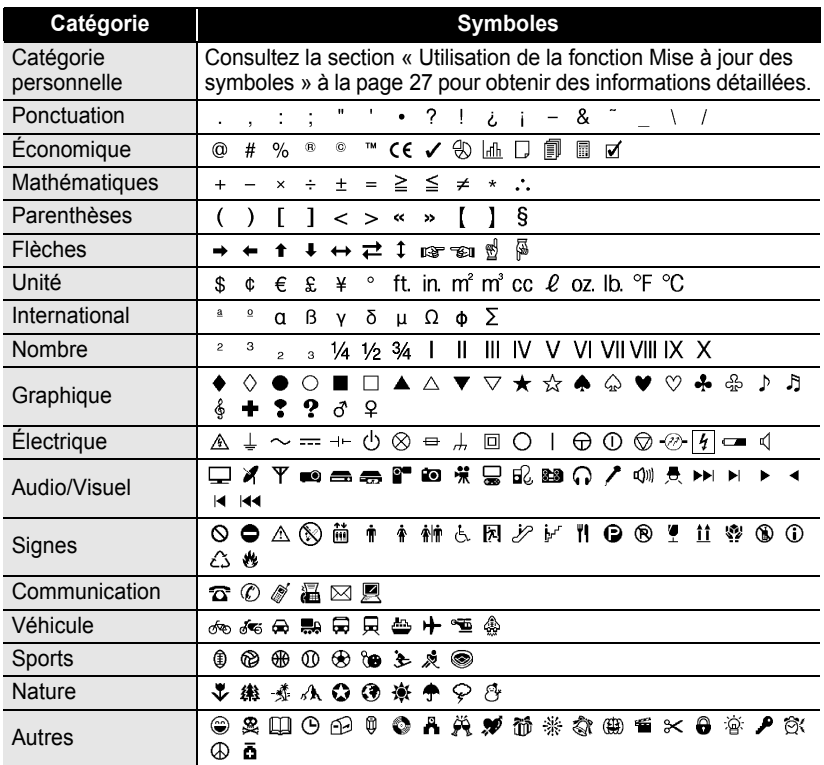

L'utilisation du marquage CE est strictement gouvernée par une ou plusieurs directives du  $\mathbf{Q}$ Conseil européen. Assurez-vous que les étiquettes produites par vos soins et comprenant ce marquage soient conformes aux directives en vigueur.

# <span id="page-32-1"></span>**Saisie des caractères accentués**

<span id="page-32-0"></span>L'étiqueteuse P-touch peut afficher et imprimer un jeu de caractères accentués, tels que les caractères spécifiques à d'autres langues.

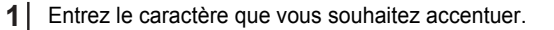

Le mode Maj peut être utilisé avec la fonction Accent.

Appuyez sur la touche **Accent**. **2**

 $\left( \begin{smallmatrix} 0 \ 0 \end{smallmatrix} \right)$ 

Le caractère saisi se transformera en caractère accentué.

Appuyez sur la touche **Accent** à plusieurs reprises jusqu'à ce que le caractère accentué désiré soit sélectionné ou sélectionnez-le à l'aide de la touche  $\blacktriangleleft$  ou  $\blacktriangleright$ . **3**

L'ordre des caractères accentués qui apparaissent à l'écran dépend de la langue sélectionnée sur l'écran à cristaux liquides.

- Appuyez sur la touche **OK** ou **Entrée**. Le caractère accentué choisi est inséré dans la ligne de texte. **4**
- Appuyez sur la touche **Echap** pour revenir à l'étape précédente.
- Consultez le tableau de la Liste des caractères accentués pour obtenir une liste de tous les caractères accentués disponibles.

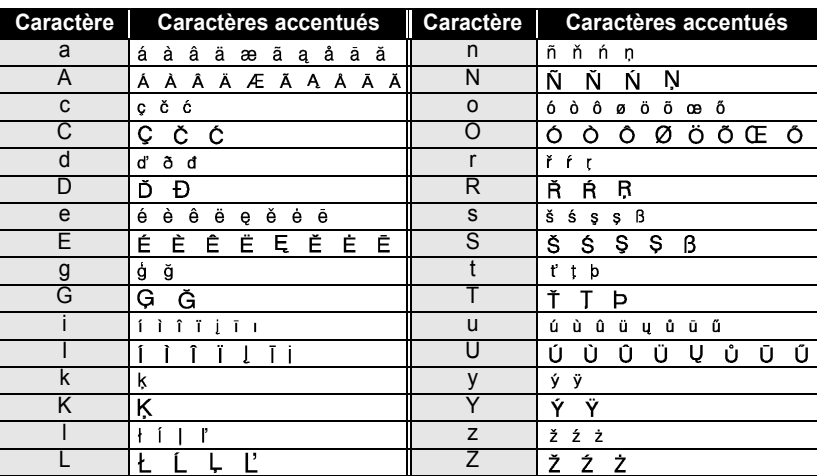

### **Liste des caractères accentués**

#### **ÉDITER UNE ÉTIQUETTE**

### **Paramétrage des attributs des caractères**

#### <span id="page-33-1"></span><span id="page-33-0"></span>**Paramétrage des attributs des caractères par étiquette**

À l'aide de la touche **Texte**, il est possible de sélectionner la police et d'appliquer les attributs relatifs à la taille, la largeur, au style, la ligne et l'alignement.

- Appuyez sur la touche **Texte**. Les paramètres actuels sont affichés. **1**
- Choisissez un attribut à l'aide de la touche  $\triangle$  ou  $\blacktriangledown$  puis définissez une valeur pour cet attribut à l'aide de la touche  $\blacktriangleleft$  ou  $\blacktriangleright$ . **2**
- Appuyez sur la touche **OK** ou **Entrée** pour appliquer ces paramètres. **3**

Les nouveaux paramètres ne sont PAS appliqués si vous n'appuyez pas sur la touche **OK** ou **Entrée**.

- Appuyez sur la touche **Echap** pour revenir à l'étape précédente.
	- Appuyez sur la touche **Espace** pour définir l'attribut sélectionné en tant que valeur par défaut.
	- Consultez le tableau Options de paramétrage pour obtenir la liste de tous les paramétrages disponibles.
	- Les petits caractères peuvent être difficiles à lire quand certains styles sont appliqués (par exemple, Ombre + Italique).

#### <span id="page-33-2"></span>**Paramétrage des attributs des caractères pour chaque ligne**

Quand une étiquette est composée de plus de deux lignes de texte, vous pouvez définir différentes valeurs d'attributs des caractères (police, taille, largeur, style, ligne et alignement) pour chaque ligne.

Déplacez le curseur vers la ligne dans laquelle vous souhaitez modifier l'attribut du caractère à l'aide de la touche **△** ou ▼. Puis appuyez sur **Texte** tout en maintenant enfoncée la touche **Shift** pour afficher les attributs.  $(A)$  indique sur l'écran que vous appliquez désormais cet attribut à cette ligne spécifique uniquement.)

- \*Police e HEL Taille : Auto  $i$ Largeur:  $x 1$ !Style : Normal
- Quand une valeur d'attribut différente est paramétrée pour chaque  $\left( \begin{matrix} 0 \\ 1 \end{matrix} \right)$ ligne, la valeur sera indiquée en tant que \*\*\*\* lorsque vous presserez la touche **Texte**. Lorsque vous changez le paramètre sur cet écran à l'aide de la touche ▲ ou ▼, le même changement est appliqué à toutes les lignes de l'étiquette.

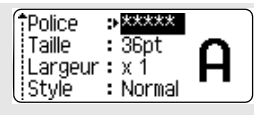

 $\ddot{\phantom{0}}$ 

**• ÉDITER UNE ÉTIQUETTE ÉDITER UNE ÉTIQUETTE**

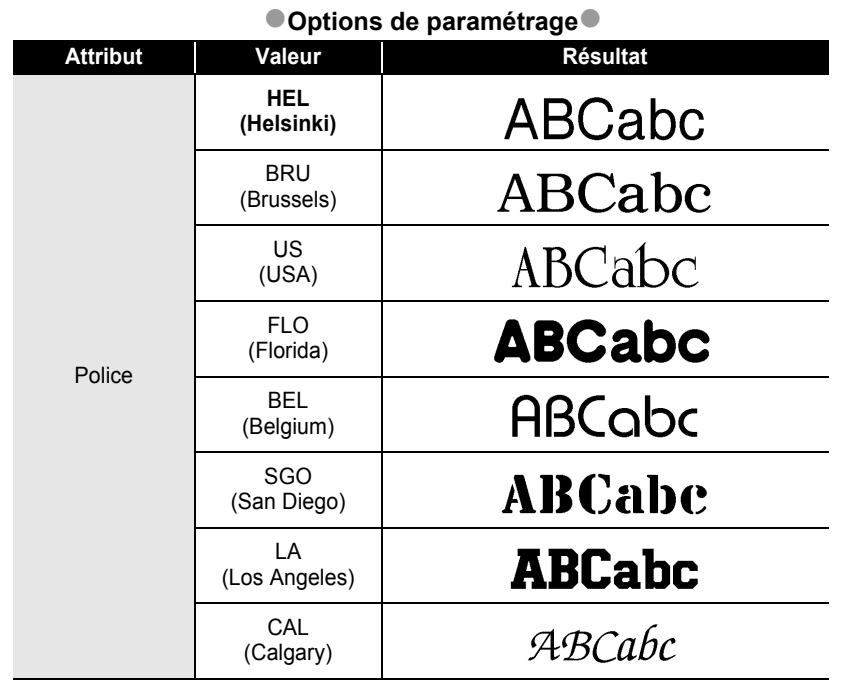

# **ÉDITER UNE ÉTIQUETTE**

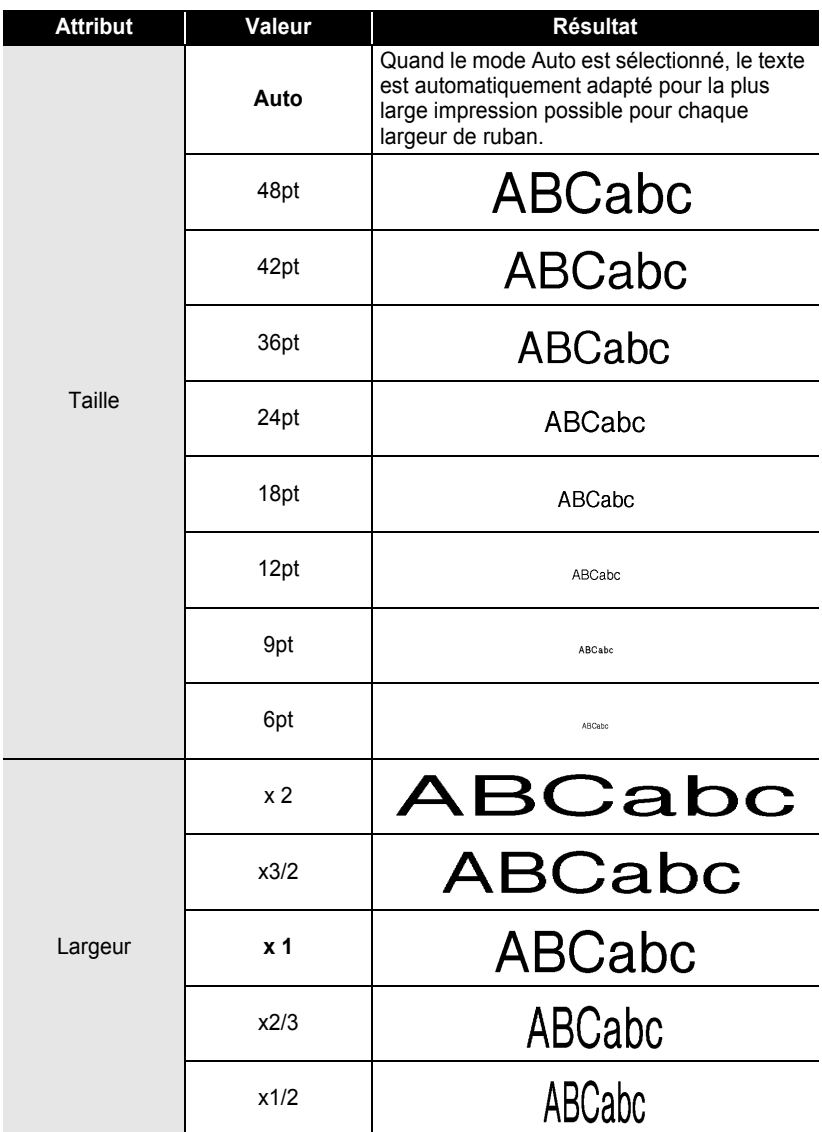

............

.................................
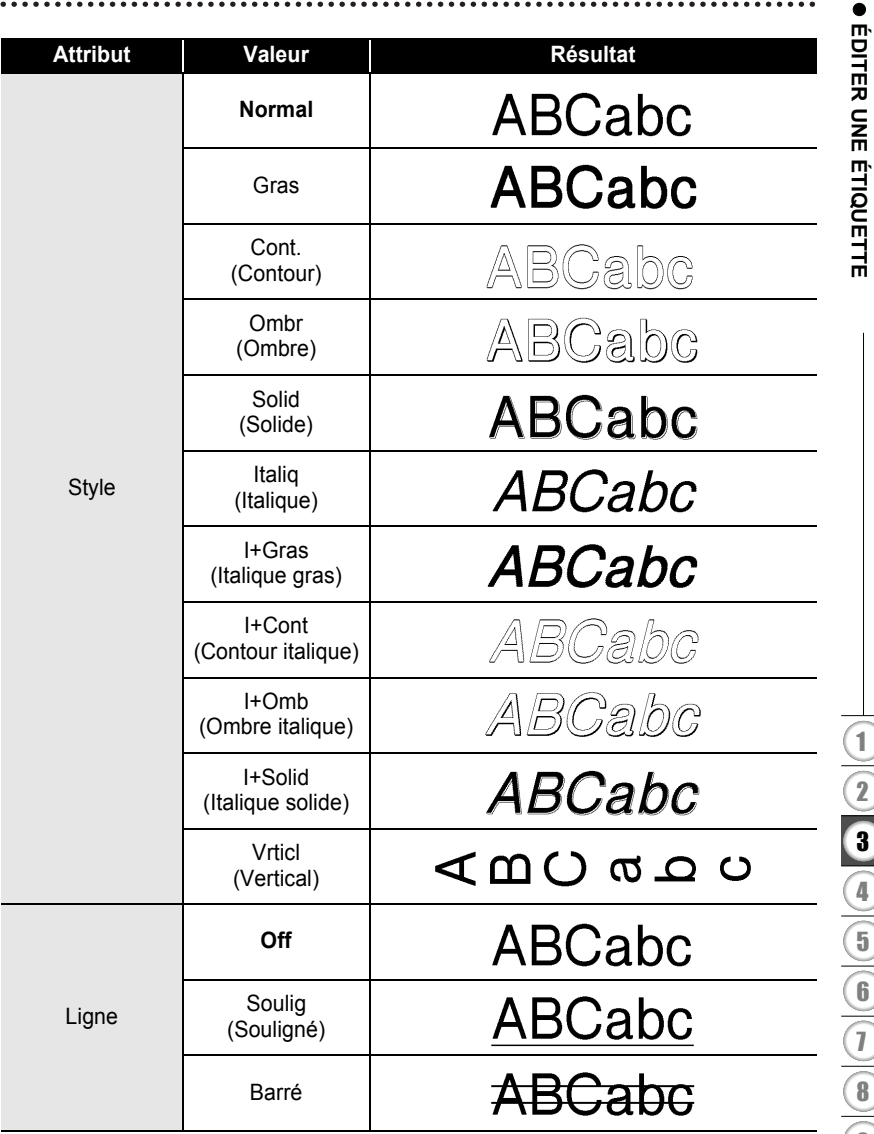

8 9

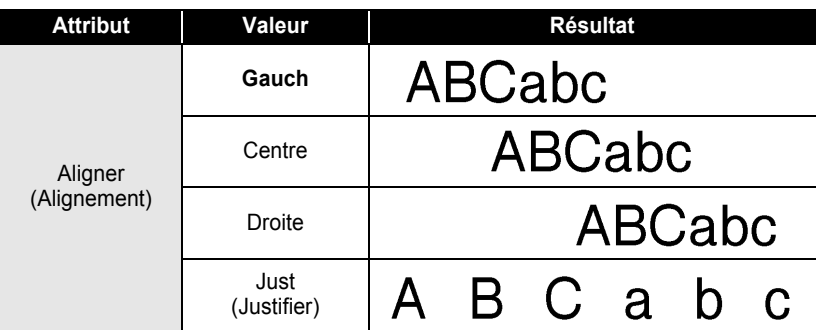

#### **Paramétrage du style Adaptation automatique**

Lorsque « Taille » est défini sur « Auto » et « Long. » sur une longueur spécifique, vous pouvez sélectionner le mode de réduction de la taille du texte de façon à ce qu'il s'adapte à la longueur de l'étiquette.

Lorsque « Taille du texte » est sélectionné, la taille de l'ensemble du texte est modifiée de façon à l'adapter à celle de l'étiquette.

Quand « Largeur du texte » est sélectionné, la largeur du texte est réduite à la taille du paramètre x1/2. (Si une réduction plus importante de la taille est nécessaire afin de mieux adapter le texte à la longueur de l'étiquette sélectionnée, la taille totale du texte sera modifiée après avoir réduit la largeur du texte de x1/2.)

- Appuyez sur **Configuration** pour afficher le menu de Configuration, sélectionnez « Style auto » à l'aide de la touche ▲ ou ▼ puis appuyez sur **OK** ou **Entrée**. L'écran de Style auto est affiché. **1**
- Choisissez le style à l'aide de la touche  $\triangle$  ou  $\blacktriangledown$ . **2**
- Cliquez sur **OK** ou **Entrée** pour appliquer ce paramètre. **3**
- Appuyez sur la touche **Echap** pour revenir à l'étape précédente.
	- Appuyez sur la touche **Espace** pour définir ce style en tant que paramètre par défaut (« Taille du texte »).

 **ÉDITER UNE ÉTIQUETTE**

**FOITER CNE FIGOULLINE** 

# **Paramétrage des attributs étiquettes**

À l'aide de la touche **Étiquette**, vous pouvez créer une étiquette dont le texte est entouré d'un cadre, la longueur de l'étiquette et celle de la tabulation étant elles aussi spécifiées. (Les options de découpe qui peuvent être nécessaires lors de l'impression d'une étiquette peuvent également être définies à l'aide de la touche **Étiquette**. Consultez la section [« Options de coupe du ruban »](#page-60-0) à la [page 57.](#page-60-1))

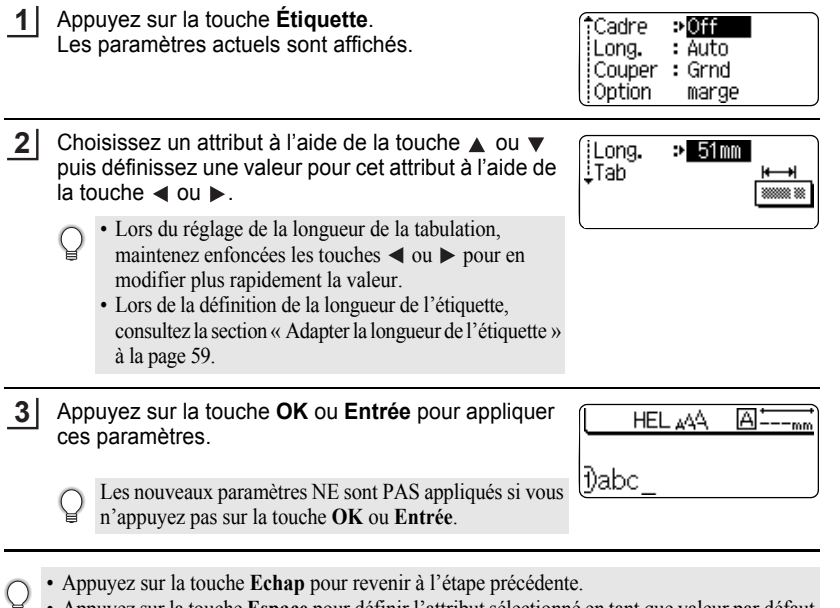

• Appuyez sur la touche **Espace** pour définir l'attribut sélectionné en tant que valeur par défaut. • Consultez le tableau Options de paramétrage pour obtenir la liste de tous les paramétrages disponibles.

#### **ÉDITER UNE ÉTIQUETTE**  $\bullet$

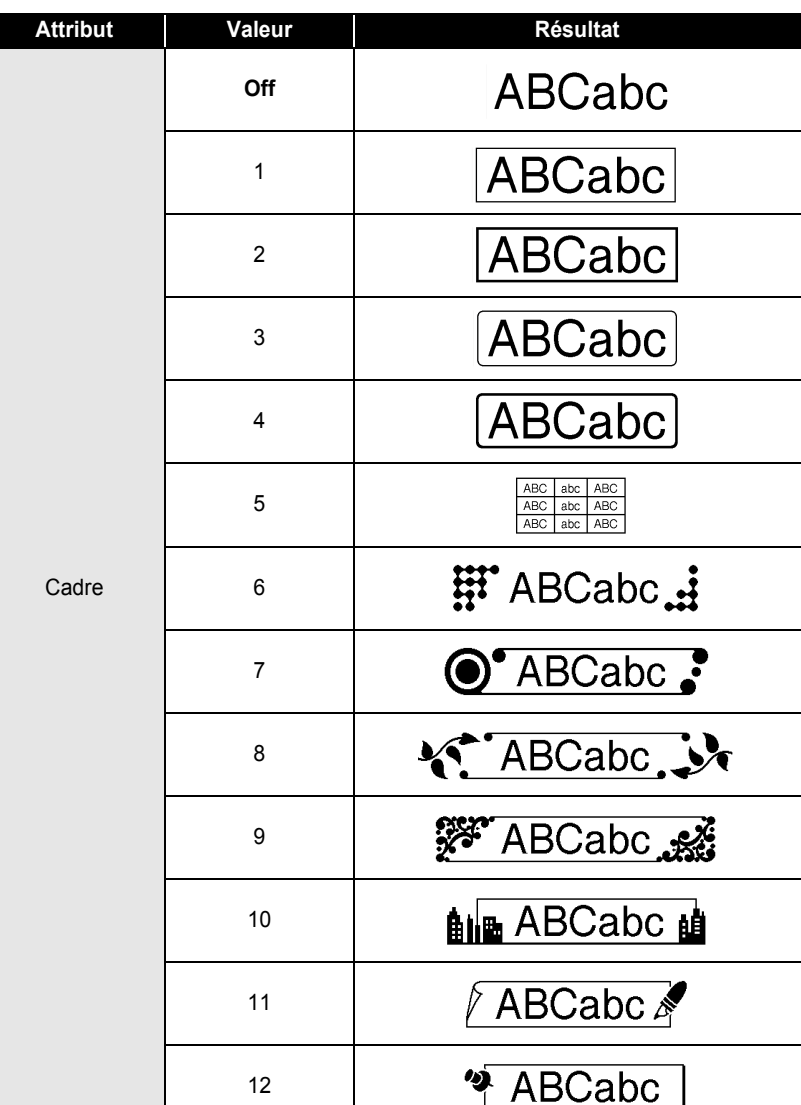

# **Boîtiers**

 $\bullet$ 

. . . . . . . . . . . . . . . .

 $\bullet$ 

● EDITER UNE ÉTIQUETTE  **ÉDITER UNE ÉTIQUETTE**

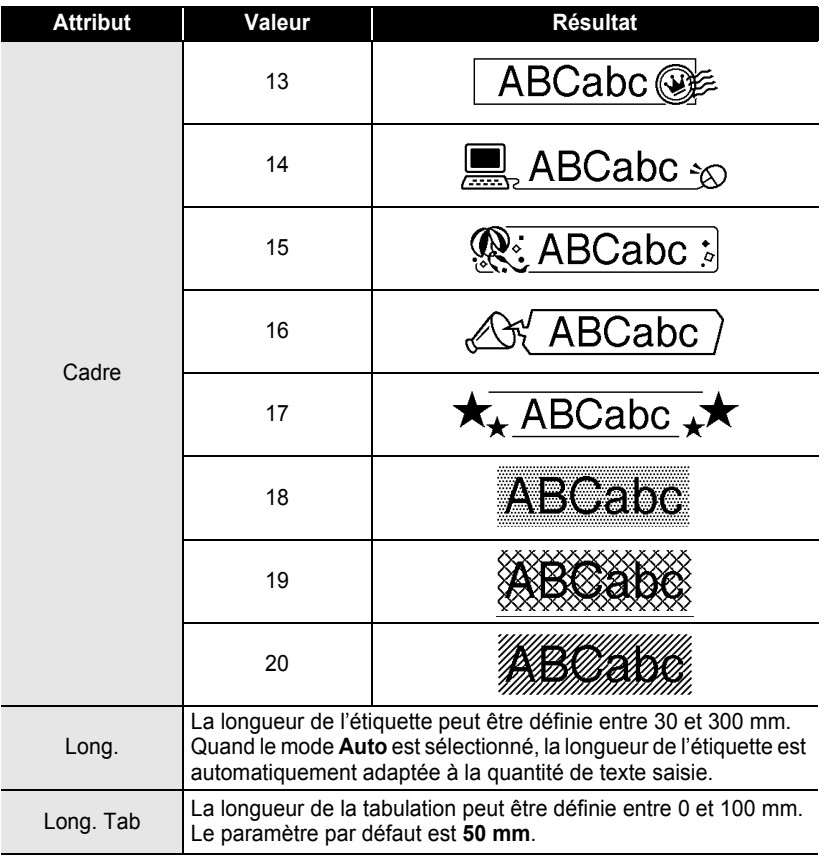

Paramétrage des attributs étiquettes

# **Utilisation des mises en page à formatage automatique**

À l'aide de la fonction de Formatage Automatique, il est possible de créer rapidement et facilement des étiquettes à des fins diverses, telles que les onglets de fichiers, les étiquettes d'équipement, les porte-noms, etc. Il suffit de sélectionner une mise en page parmi les modèles ou les mises en page de bloc, de saisir le texte et d'appliquer le formatage souhaité.

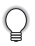

Les symboles et les caractères accentués peuvent également être utilisés dans les mises en page à formatage automatique.

### **Utilisation des Modèles – Exemple : création de l'identification d'un bien**

Appuyez sur la touche de **Mise en forme automatique** pour afficher l'écran de Formatage automatique, puis sélectionnez « Modèles » à l'aide de la touche  $\triangle$  ou  $\nabla$ . **1**

(Stvle)

\*Police

istvle

ान

: Normal

- Appuyez sur la touche **OK** ou **Entrée**. Le dernier modèle utilisé est affiché. **2**
- Choisissez un modèle à l'aide de la touche  $\triangle$  ou  $\nabla$ . **3**
- Appuyez sur la touche **OK** ou **Entrée**. L'écran de Style est affiché. **4**
- **5** Choisissez un attribut à l'aide de la touche  $\triangle$  ou  $\nabla$ (Stvle) puis définissez une valeur pour cet attribut à l'aide de #Police  $: HEL$  $la$ la touche  $\triangleleft$  ou  $\blacktriangleright$ . iStyle. ₽Gras
- **6** Appuyez sur la touche **OK** ou **Entrée**. *(Réal. Code barre)* L'écran de Configuration du code à barres s'affiche. ‡Protocole ⊤ e CODE39 i Largeur  $:$  Petit L'écran de Configuration du code à barres ne s'affiche Sous# : On que lorsqu'une mise en page contenant un code à barres est sélectionnée. **7**Choisissez un attribut à l'aide de la touche  $\triangle$  ou  $\nabla$ <Régl. Code barre> puis définissez une valeur pour cet attribut à l'aide de \_C.Chiffre ∌Off  $la$ la touche  $\triangleleft$  ou  $\blacktriangleright$ . L'attribut « C.Chiffre » (chiffre de contrôle) est uniquement disponible pour les protocoles CODE39, I-2/5 et CODABAR.

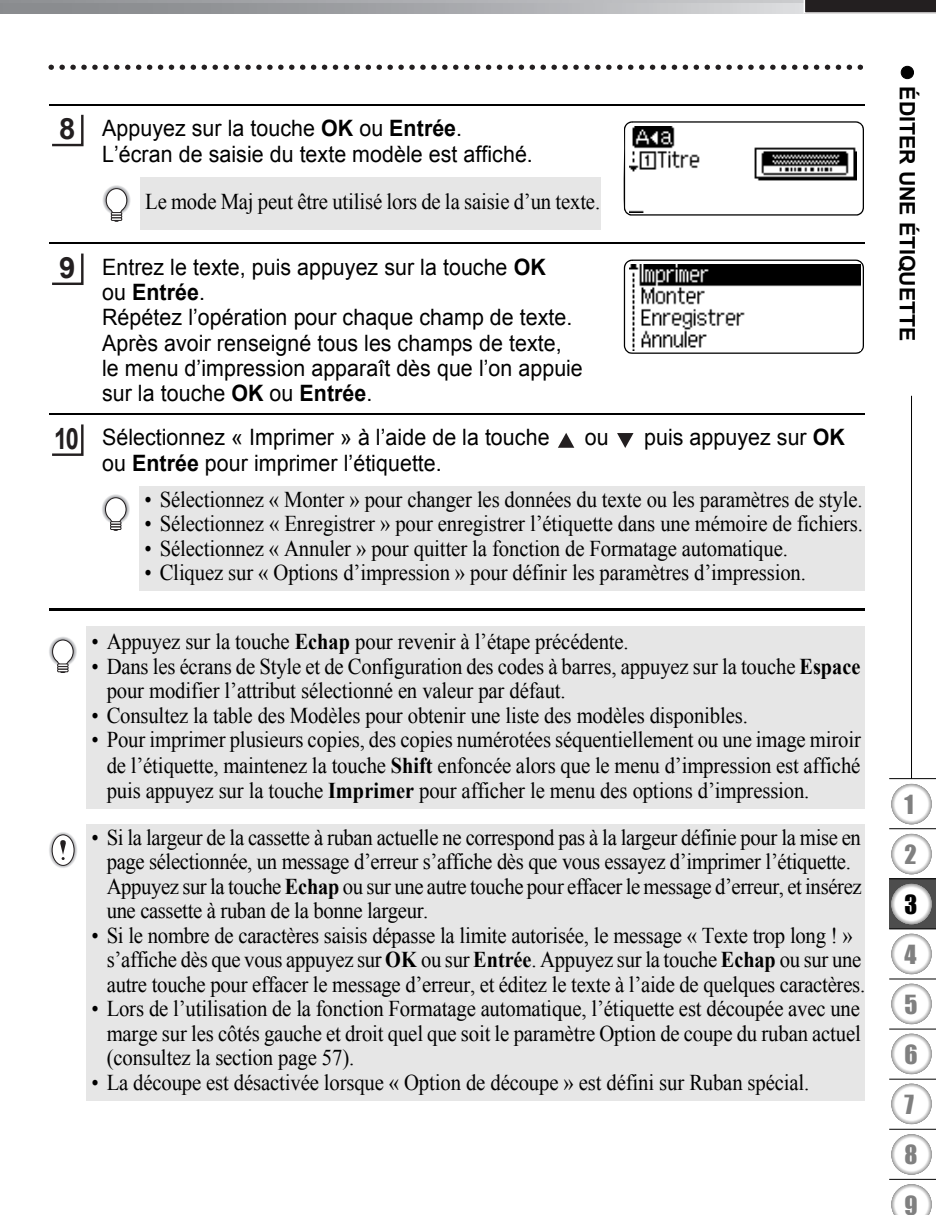

# **Modèles**

 $\ddot{\phantom{a}}$  $\bullet$  $\bullet$  $\bullet$  ..............................

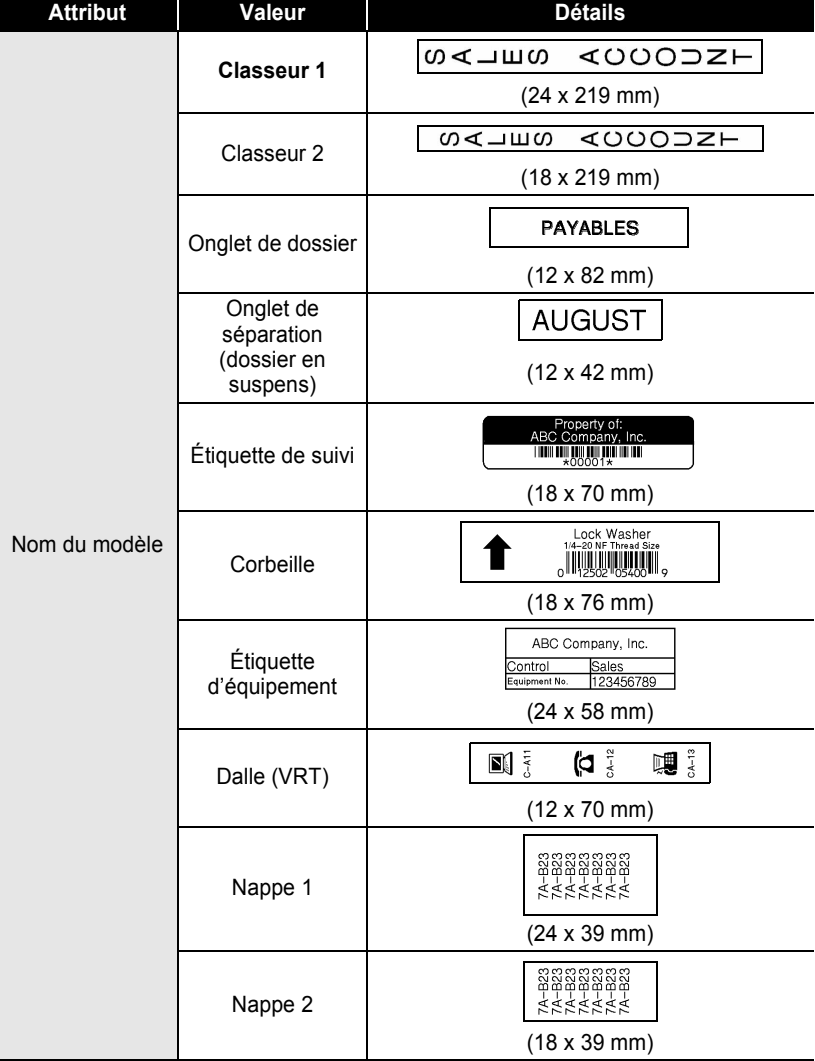

 $\bullet$ 

● ÉDITER UNE ÉTIQUETTE  **ÉDITER UNE ÉTIQUETTE**

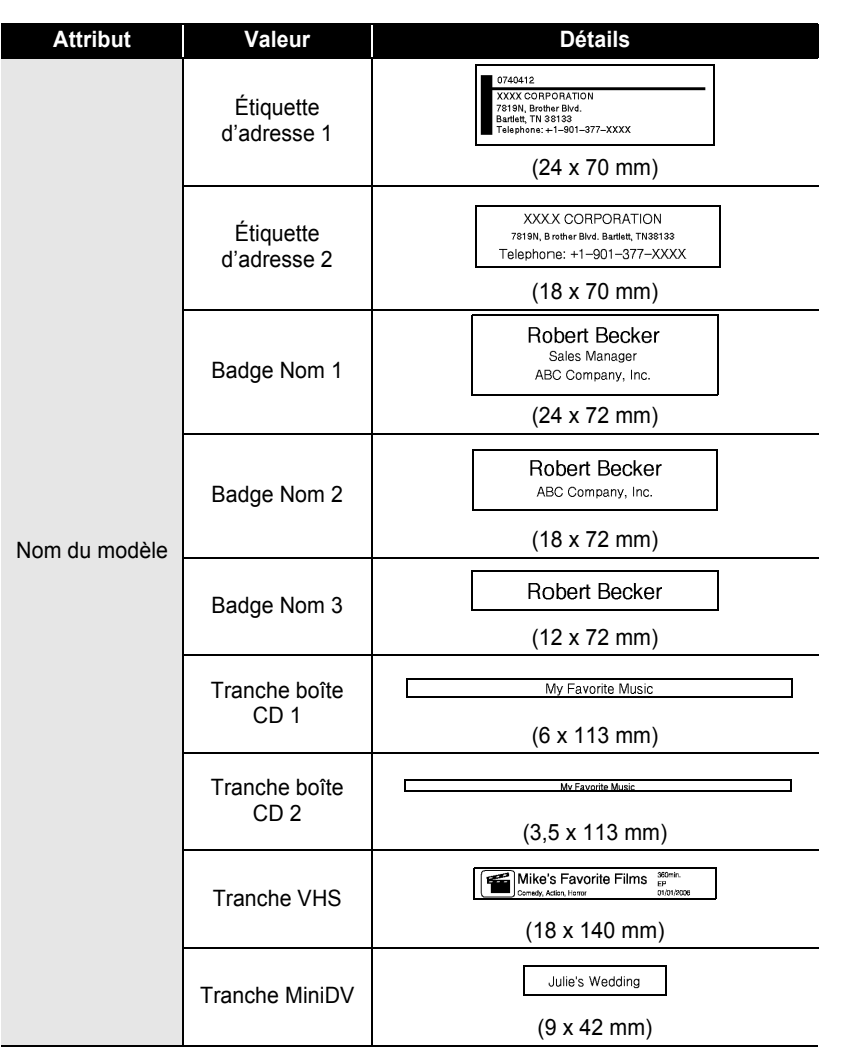

#### **Utilisation des mises en page de bloc**

**1** Appuyez sur la touche **Mise en forme automatique** pour afficher l'écran de Formatage automatique, puis sélectionnez « Configurations de bloc » à l'aide de la touche  $\triangle$  ou  $\nabla$ . **2** Appuyez sur la touche **OK** ou **Entrée** pour afficher l'écran Larg. bande, puis sélectionnez une largeur de ruban à l'aide de la touche  $\triangle$  ou  $\nabla$ . **3** Appuyez sur la touche **OK** ou **Entrée**.<br>Si la largeur du ruban reste la même, la dernière mise en page de bloc sélectionnée s'affiche. Lorsque la largeur de ruban est modifiée, la mise en page par défaut pour la nouvelle largeur de ruban s'affiche. **4** Sélectionnez une mise en page de bloc à l'aide de la touche  $\triangle$  ou  $\nabla$ . **5** Appuyez sur la touche **OK** ou **Entrée**. <Style> L'écran de Style est affiché. #Police ान Aligner : Gauch iCadre : Off **6** Choisissez un attribut à l'aide de la touche  $\blacktriangle$  ou  $\blacktriangledown$ (Style) puis définissez une valeur pour cet attribut à l'aide de †Police  $: HEL$ www. la touche  $\triangleleft$  ou  $\triangleright$ . : Alianer : Droite iCadre ⇒On Appuyez sur la touche **Espace** pour définir l'attribut sélectionné en tant que valeur par défaut. **7** Appuyez sur la touche **OK** ou **Entrée**. L'écran d'entrée de texte et de mise en page de bloc [A4a] 上国Gauche est affiché. • Le mode Maj peut être utilisé lors de la saisie d'un texte. • La fonction « Rappel texte » (texte intuitif) est aussi activée lors de la saisie d'un texte avec la fonction Formatage automatique. Consultez [« Saisie et édition du texte »](#page-26-0)  [à la page 23](#page-26-0) pour en savoir plus sur le texte intuitif. **8** Entrez le texte, puis appuyez sur la touche **OK** ou **Entrée**. |Imprimer Répétez l'opération pour chaque champ de texte. Monter Après avoir renseigné tous les champs de texte, appuyez Enregistrer sur **OK** ou sur **Entrée** pour afficher le menu d'impression. Annuler **9** Sélectionnez « Imprimer » à l'aide de la touche **△** ou ▼, puis appuyez sur **OK** ou **Entrée** pour imprimer l'étiquette. • Sélectionnez « Monter » pour changer les données du texte ou les paramètres de style. • Sélectionnez « Enregistrer » pour enregistrer l'étiquette dans une mémoire de fichiers. • Sélectionnez « Annuler » pour quitter la fonction de Formatage automatique. • Cliquez sur « Modifier Masque » pour utiliser une autre mise en page. • Cliquez sur « Options d'impression » pour définir les paramètres d'impression.

- Appuyez sur la touche **Echap** pour revenir à l'étape précédente.
- Consultez la table des Mises en page de bloc pour obtenir une liste des mises en page de blocs disponibles.
- Pour imprimer plusieurs copies, des copies numérotées séquentiellement ou une image miroir de l'étiquette, maintenez la touche **Shift** enfoncée alors que le menu d'impression est affiché puis appuyez sur la touche **Imprimer** pour afficher le menu des options d'impression.
- Si la largeur de la cassette à ruban actuelle ne correspond pas à la largeur définie pour la mise en  $\left( \mathbf{?}\right)$ page sélectionnée, un message d'erreur s'affiche dès que vous essayez d'imprimer l'étiquette. Appuyez sur la touche **Echap** ou sur une autre touche pour effacer le message d'erreur, et insérez une cassette à ruban de la bonne largeur.
	- Si le nombre de caractères saisis dépasse la limite autorisée, le message « Texte trop long ! » s'affiche dès que vous appuyez sur **OK** ou sur **Entrée**. Appuyez sur la touche **Echap** ou sur une autre touche pour effacer le message d'erreur, et éditez le texte à l'aide de quelques caractères.
	- Lors de l'utilisation de la fonction Formatage automatique, l'étiquette est découpée avec une marge sur les côtés gauche et droit quel que soit le paramètre Option de coupe du ruban actuel (consultez la section [page 57\)](#page-60-0).
	- La découpe est désactivée lorsque « Option de découpe » est défini sur Ruban spécial.

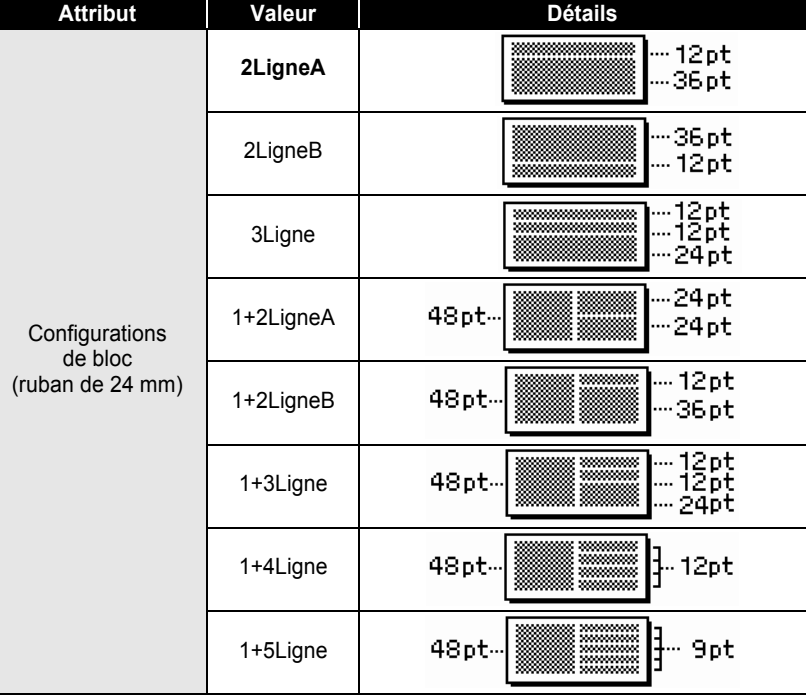

### **Mises en page des blocs**

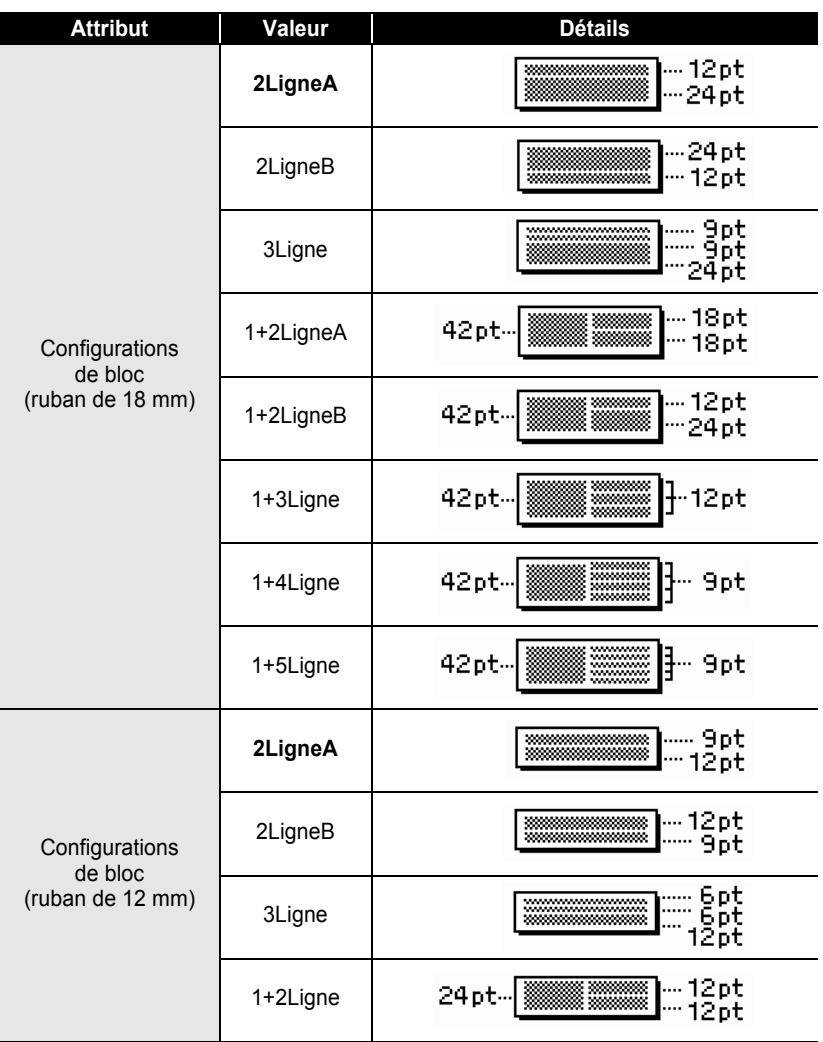

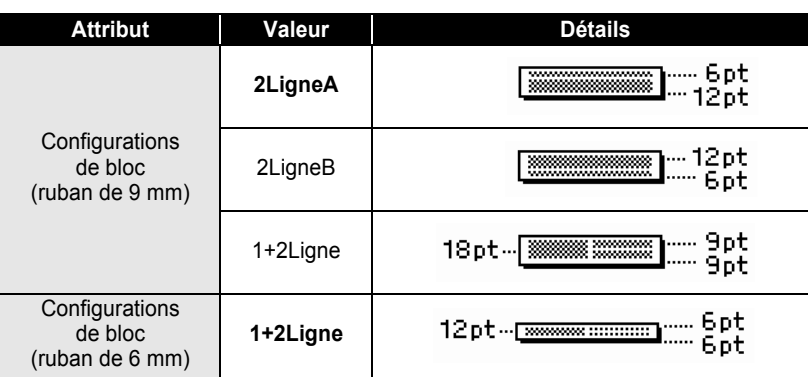

# **Utilisation de la fonction Date et heure**

Vous pouvez ajouter la date et l'heure à votre étiquette en positionnant le curseur sur l'écran de texte à la position où vous souhaitez ajouter les date/heure et en appuyant sur la touche **Heure**.

### **Paramètre d'horloge**

La date et l'heure définies dans le paramètre d'horloge peuvent être affichées à l'écran, et utilisées avec la fonction Date et heure avec laquelle vous ajoutez la date et l'heure sur votre étiquette au format de votre choix.

- Appuyez sur la touche **Configuration** pour afficher le menu de Configuration, sélectionnez « Réglages l'horloge » à l'aide des touches ▲ ou ▼, puis appuyez sur **OK** ou **Entrée**. **1**
- L'écran Réglages l'horloge apparaît. Réglez l'année, le mois, la date, l'heure et les minutes  $\land$  l'aide de la touche  $\land$  ou  $\nabla$ . Pour passer au paramètre suivant, utilisez la touche  $\blacktriangleleft$  ou  $\blacktriangleright$ . **2**

(Réglages de l'horloge) AAAA*Ì*MM/JJ hh:mm 2011/01/01 00:00

Vous pouvez également utiliser les touches numériques pour saisir les chiffres.

- Appuyez sur la touche **OK** ou **Entrée** pour appliquer ces paramètres. **3**
	- Appuyez sur la touche **Echap** pour revenir à l'étape précédente.
	- Appuyez sur la touche **Espace** pour définir ce format comme paramètre par défaut.
	- L'horloge s'activera à l'heure à laquelle le paramètre d'horloge est défini.
	- Pour sauvegarder le paramètre d'horloge, lorsque l'adaptateur secteur est débranché, utilisez des piles alcalines AA.

#### **Définition du format de la date et de l'heure**

Vous avez le choix entre plusieurs formats de date et d'heure.

De plus, vous pouvez choisir d'afficher l'heure dans un style analogique ou numérique. Le format appliqué dans ce paramètre s'appliquera aussi à l'affichage de l'horloge qui apparaît sur l'écran lorsque vous appuyez sur la touche **Affichage**. (Consultez la section [« Mode d'affichage » à la page 21](#page-24-0) pour obtenir des informations détaillées.)

- Appuyez sur la touche **Configuration** pour afficher le menu de Configuration, sélectionnez « Format date et heure » à l'aide des touches  $\triangle$  ou  $\nabla$ , puis appuyez sur **OK** ou **Entrée**. **1**
- L'écran Format de date et heure apparaît. Sélectionnez la date ou l'heure à l'aide de la touche  $\triangle$  ou  $\nabla$ , puis définissez le format à l'aide de la touche  $\blacktriangleleft$  ou  $\blacktriangleright$ . **2**
- Appuyez sur la touche **OK** ou **Entrée** pour appliquer ces paramètres. **3**

Les nouveaux paramètres ne sont pas appliqués si vous n'appuyez pas sur la touche **OK** ou **Entrée**.

- Appuyez sur la touche **Echap** pour revenir à l'étape précédente.
	- Appuyez sur la touche **Espace** pour définir ce format comme paramètre par défaut.
	- Consultez la section Options de format pour obtenir une liste de tous les formats disponibles.

#### **Options de format de la date et de l'heure**

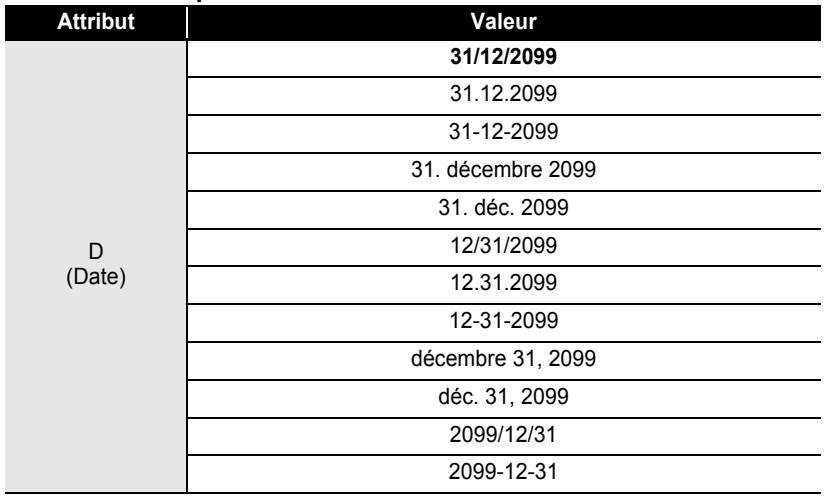

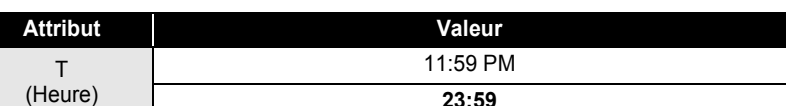

La date et l'heure utilisées pour la valeur sont un exemple de paramètre. Lorsqu'un format est sélectionné, la date et l'heure du paramètre d'horloge apparaissent dans le style de format sélectionné.

# **Paramètre de l'horodate**

### **[Heure]**

Vous pouvez choisir d'imprimer la date et l'heure auxquelles vous appuyez sur la touche **Heure** ou auxquelles vous appuyez sur la touche **Imprimer** pour les ajouter à votre étiquette.

- Appuyez sur la touche **Configuration** pour afficher le menu de Configuration, sélectionnez « Régl. Indic. Temps » à l'aide des touches  $\triangle$  ou  $\blacktriangledown$ , puis appuyez sur **OK** ou **Entrée**. **1**
- Sélectionnez « Heure » à l'aide de la touche  $\triangle$  ou  $\blacktriangledown$ , puis sélectionnez la valeur du paramètre à l'aide de la touche  $\blacktriangleleft$  ou  $\blacktriangleright$ . **2**
- Appuyez sur la touche **OK** ou **Entrée** pour appliquer ces paramètres. **3**
	- Appuyez sur la touche **Echap** pour revenir à l'étape précédente.
		- Appuyez sur la touche **Espace** pour définir ce format comme paramètre par défaut.
		- Consultez la section Horodate : options de calendrier pour obtenir les paramètres disponibles.

# **Horodate : Options de calendrier**

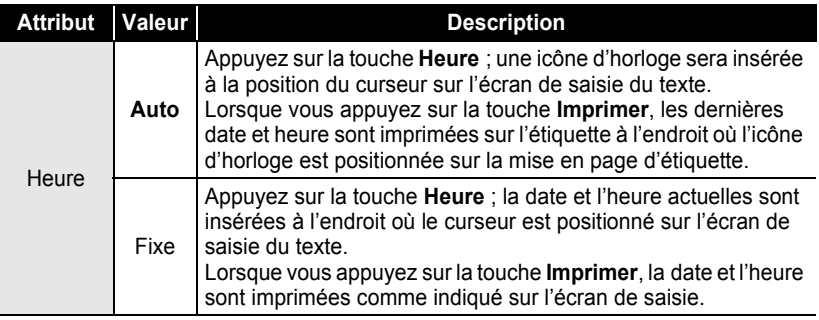

Lorsque « Auto » est sélectionné pour le paramètre Calendrier et qu'une icône d'horloge est ajoutée au texte en appuyant sur la touche **Heure**, vous pouvez confirmer les paramètres appliqués pour l'icône en positionnant le curseur sous l'icône d'horloge, puis en appuyant sur la touche **Heure**.

e

1

#### **[Format d'horodate]**

Vous pouvez choisir les informations à utiliser lorsque vous ajoutez la date et l'heure à votre étiquette.

Quatre options (Date, Heure, Date&Heu ou Heu&Date) sont disponibles.

- Appuyez sur la touche **Configuration** pour afficher le menu de Configuration, sélectionnez « Régl. Indic. Temps » à l'aide des touches  $\triangle$  ou  $\blacktriangledown$ , puis appuyez sur **OK** ou **Entrée**. **1**
- Sélectionnez « Format » à l'aide de la touche  $\triangle$  ou  $\blacktriangledown$ , puis sélectionnez la valeur du paramètre à l'aide de la touche  $\blacktriangleleft$  ou  $\blacktriangleright$ . **2**
- Appuyez sur la touche **OK** ou **Entrée** pour appliquer ces paramètres. **3**
- Appuyez sur la touche **Echap** pour revenir à l'étape précédente.
	- Cliquez sur la touche **Espace** pour définir cette valeur comme paramètre par défaut.
	- Consultez la section Horodate : options de format pour obtenir les paramètres disponibles.

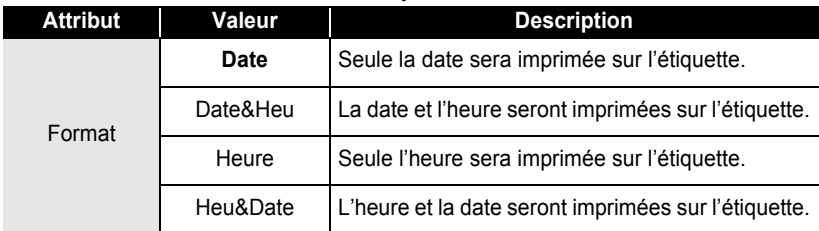

#### **Horodate : Options de format**

### **[Transfer]**

Vous pouvez choisir d'utiliser une date et une heure avancées (futures) ou la date et l'heure actuelles avec la fonction Date&Heu.

- Appuyez sur la touche **Configuration** pour afficher le menu de Configuration, sélectionnez « Régl. Indic. Temps » à l'aide des touches  $\blacktriangle$  ou  $\blacktriangledown$ . puis appuyez sur **OK** ou **Entrée**. **1**
- **2** Sélectionnez « Transfer » à l'aide de la touche ▲ ou ▼, puis pour spécifier la date et l'heure de votre choix, sélectionnez « On » à l'aide de la touche  $\blacktriangleleft$  ou  $\blacktriangleright$ .

 **ÉDITER UNE ÉTIQUETTE**

ÉDITER UNE ÉTIQUETTE

Appuyez sur la touche **OK** ou **Entrée**. L'écran Avancer apparaît. Définissez l'année, le mois, la semaine, le jour, les heures et les minutes à ajouter au paramètre défini actuellement lorsque vous utilisez la fonction Date et heure à l'aide de la touche  $\triangle$  ou  $\nabla$ . Pour passer au paramètre suivant, utilisez la touche  $\blacktriangleleft$  ou  $\blacktriangleright$ . **3**

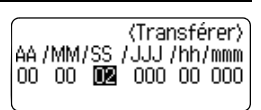

Vous pouvez également utiliser les touches numériques pour saisir les chiffres.

Appuyez sur la touche **OK** ou **Entrée** pour appliquer ces paramètres. **4**

- Appuyez sur la touche **Echap** pour revenir à l'étape précédente.
- Appuyez sur la touche **Espace** pour définir ce format comme paramètre par défaut.
- Consultez la section Horodate : options d'avancée pour obtenir une liste de tous les formats disponibles.

### **Horodate : Options d'avancée**

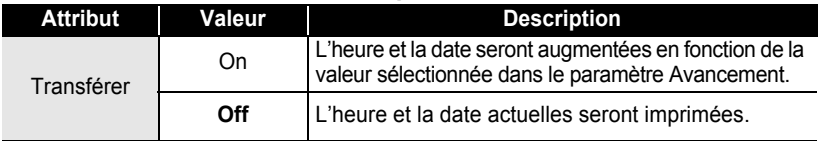

# **Création d'une étiquette de codes à barres**

À l'aide de la fonction Code à barres, vous pouvez créer des étiquettes de codes à barres utilisées avec les caisses enregistreuses, les systèmes de contrôle des stocks et d'autres systèmes de lecture des codes à barres, voire même des étiquettes d'inventaire des actifs utilisées dans le cadre d'un système de gestion du patrimoine.

- L'étiqueteuse P-touch n'est pas conçue exclusivement pour créer des étiquettes de codes à barres. Vérifiez toujours que les étiquettes de codes à barres soient lisibles par le lecteur de codes à barres.
	- Pour obtenir de meilleurs résultats, imprimez les étiquettes de codes à barres à l'encre noire sur un ruban blanc. Il est possible que certains lecteurs de codes à barres ne puissent pas lire les étiquettes de codes à barres créées à l'aide d'un ruban ou de l'encre coloré(e).
	- Utiliser le paramètre « Grand » pour la « Largeur » dès que possible. Il est possible que certains lecteurs de codes à barres ne puissent pas lire les étiquettes de codes à barres créées avec le paramètre « Petit ».
	- Imprimer en continu un grand nombre d'étiquettes avec des codes à barres peut faire surchauffer la tête d'impression et peut donc affecter la qualité de l'impression.

#### <span id="page-53-0"></span>**Configurer les paramètres des codes à barres**

- Appuyez sur **Configuration** pour afficher le menu de Configuration, sélectionnez « Régl. Code barre » à l'aide de la touche ▲ ou ▼ puis appuyez sur **OK** ou **Entrée**. L'écran de Configuration du code à barres s'affiche. **1**
- Choisissez un attribut à l'aide de la touche  $\triangle$  ou  $\blacktriangledown$  puis définissez une valeur pour cet attribut à l'aide de la touche  $\blacktriangleleft$  ou  $\blacktriangleright$ . **2**
	- Les caractères peuvent ne pas apparaître sous le code à barres même lorsque « On » est sélectionné pour « Sous# » selon la largeur du ruban utilisé, le nombre de lignes saisies ou les paramètres de style de caractères actuels.
- Appuyez sur la touche **OK** ou **Entrée** pour appliquer ces paramètres. **3**

Les nouveaux paramètres NE sont PAS appliqués si vous n'appuyez pas sur la touche **OK** ou **Entrée**.

- L'attribut « C.Chiffre » (chiffre de contrôle) est uniquement disponible pour les protocoles CODE39, I-2/5 et CODABAR.
	- Appuyez sur la touche **Echap** pour revenir à l'étape précédente.
	- Appuyez sur la touche **Espace** pour définir l'attribut sélectionné en tant que valeur par défaut.
	- Consultez le tableau des Paramètres des codes à barres pour obtenir une liste des paramètres disponibles.

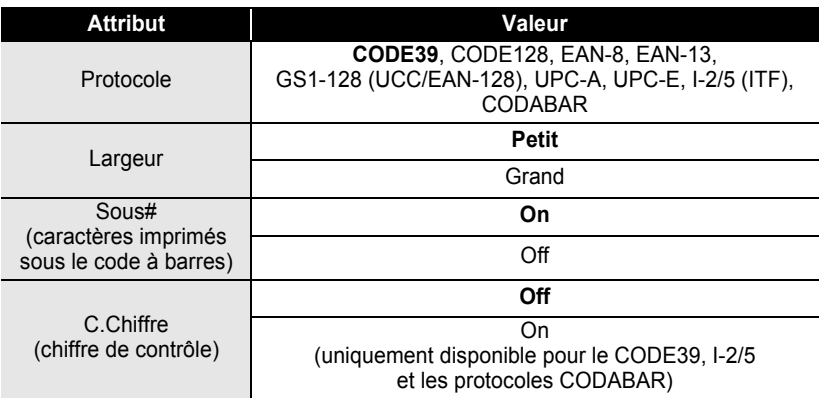

### **Paramètres des codes à barres**

### <span id="page-54-0"></span>**Saisie des données des codes à barres**

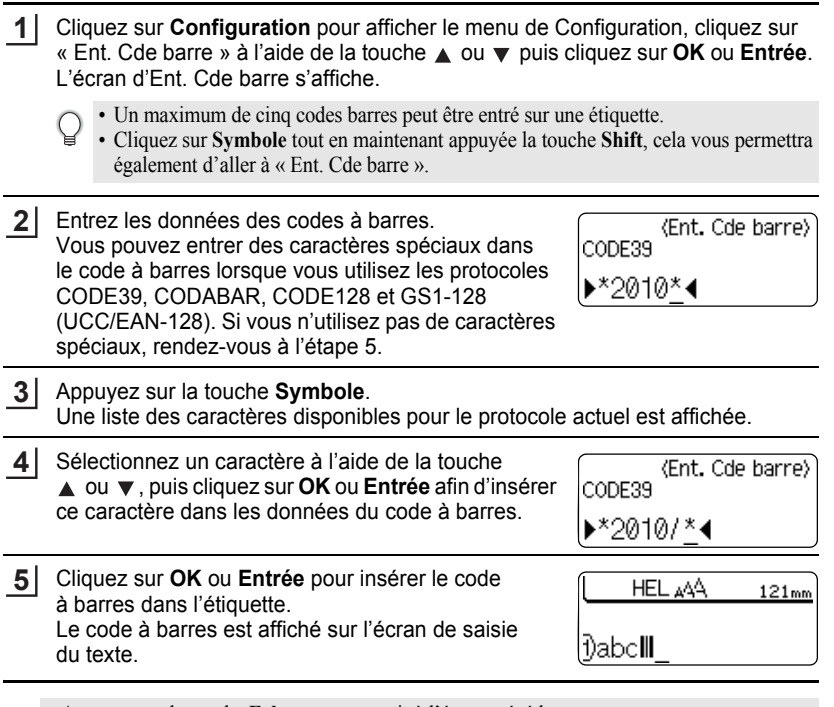

• Appuyez sur la touche **Echap** pour revenir à l'étape précédente.

 $\left(\right)$ 

• Consultez le tableau de la Liste des caractères spéciaux pour obtenir une liste des paramètres disponibles.

# **Liste des caractères spéciaux**

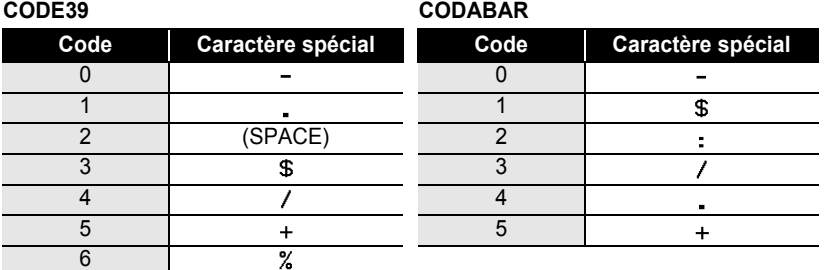

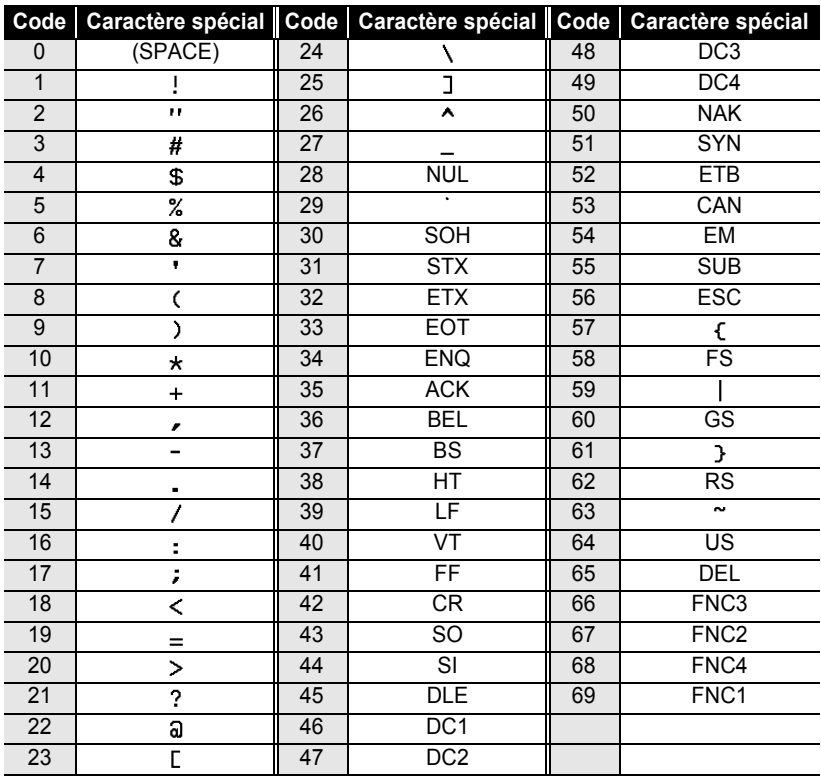

#### **CODE128, GS1-128 (UCC/EAN-128)**

### **Éditer et Supprimer un code à barres**

- Pour éditer les données d'un code à barres, placez le curseur sous la marque du code à barres, sur l'écran de saisie des données et ouvrez ensuite l'écran de Saisie des codes à barres. Consultez la section [« Saisie des données des codes à barres »](#page-54-0)  [à la page 51](#page-54-0).
- Afin d'éditer les paramétrages « Largeur » et « Sous# » pour un code à barres déjà placé sur l'écran, positionnez le curseur sous la marque du code à barres, sur l'écran de saisie des données, puis ouvrez l'écran Configuration du code à barres. Consultez la section [« Configurer les paramètres des codes à barres » à la page 50.](#page-53-0)
- Afin de supprimer le code à barres d'une étiquette, positionnez le curseur sur la droite de la marque du code à barres, sur l'écran de saisie des données et appuyez ensuite sur la touche **Espacement arrière**.

# **Prévisualisation des étiquettes**

À l'aide de la fonction Prévisualisation, il est possible de vérifier la mise en page de l'étiquette avant de l'imprimer.

Appuyez sur la touche **Prévisualisation**. Une image de l'étiquette s'affiche à l'écran. La longueur de l'étiquette apparaît dans le coin inférieur droit de l'écran. Appuyez sur la touche  $\triangleleft$  ou  $\triangleright$  pour faire défiler l'aperçu à gauche ou à droite. Appuyez sur la touche  $\triangle$  ou  $\blacktriangledown$  pour modifier le grossissement de l'aperçu.

- Appuyez sur la touche **Echap**, **OK** ou **Entrée** pour retourner à l'écran de saisie de texte.
- Pour faire défiler l'aperçu à droite ou à gauche, maintenez enfoncée la touche **Shift** et appuyez sur la touche  $\triangleleft$  ou  $\blacktriangleright$ .
- Pour imprimer l'étiquette directement à partir de l'écran de prévisualisation, appuyez sur la touche **Imprimer** pour ouvrir l'écran des options d'impression puis sélectionnez une option d'impression. Consultez la section « Impression d'une étiquette » ci-dessous pour en savoir plus.
- L'aperçu avant impression est une image générée de l'étiquette et peut différer de l'étiquette réelle imprimée.

# **Impression d'une étiquette**

Après avoir saisi et mis en forme le texte, vous pouvez imprimer vos étiquettes. Les options d'impression comprennent la possibilité d'imprimer une ou plusieurs copies de l'étiquette, des copies numérotées séquentiellement et une impression en miroir.

- **Ne tirez pas l'étiquette qui sort de la fente de sortie du ruban. Cette action mènerait**   $\left( \begin{matrix} 0 \\ 1 \end{matrix} \right)$ **à la décharge du ruban encreur avec le ruban.**
	- Ne bloquez pas la fente de sortie du ruban pendant l'impression ou l'avancée du ruban. Cette action mènerait au blocage du ruban.
	- Assurez-vous qu'il y a suffisamment de ruban pour l'impression en continu de plusieurs étiquettes. Si le ruban ne suffit pas, réglez un nombre plus réduit de copies ou imprimez une seule étiquette à la fois ou encore remplacez la cassette à ruban.
	- Le ruban rayé indique la fin de la cassette. Si cela arrive lors de l'impression, appuyez sur la touche **Alimentation** pour mettre l'étiqueteuse P-touch hors tension. Vous risquez d'endommager la machine si vous continuez d'imprimer avec une cassette à ruban vide.

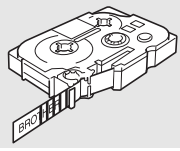

#### **Impression d'un seul exemplaire**

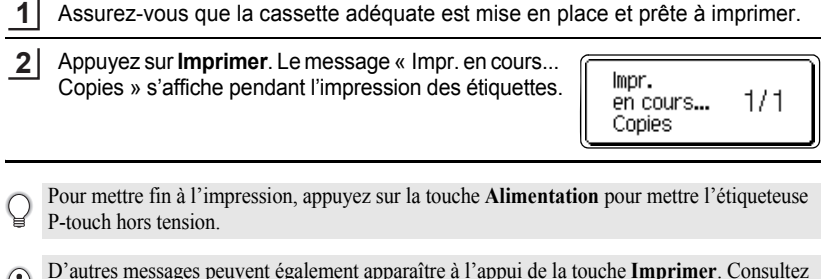

D'autres messages peuvent également apparaître à l'appui de la touche **Imprimer**. Consultez [« Messages d'erreur » à la page 75](#page-78-0) pour en savoir plus sur les messages d'erreur.

#### **Impression de plusieurs exemplaires**

Cette fonction vous permet d'imprimer jusqu'à 99 exemplaires de la même étiquette.

- Assurez-vous que la cassette adéquate est mise en place et prête à imprimer. **1**
- Maintenez enfoncée la touche **Shift** et appuyez sur la touche **Imprimer** pour afficher l'écran des options d'impression, puis sélectionnez « Copies » à l'aide des touches  $\triangle$  ou  $\blacktriangledown$ . **2**
- Appuyez sur les touches **OK** ou **Entrée** pour afficher l'écran Copies, puis sélectionnez le nombre de copies à imprimer à l'aide des touches  $\triangle$  ou  $\blacktriangledown$ ou saisissez le numéro à l'aide des touches numériques. **3**

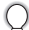

Maintenez les touches  $\triangle$  ou  $\nabla$  enfoncées pour changer plus rapidement le nombre de copies.

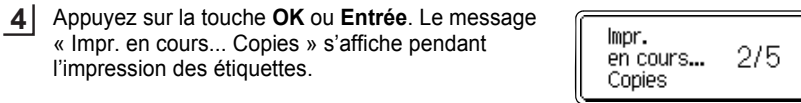

- Appuyez sur la touche **Echap** pour revenir à l'étape précédente.
	- Sauf définition contraire, le ruban est automatiquement découpé après chaque impression de copie. Consultez la section [« Options de coupe du ruban » à la page 57](#page-60-2) pour modifier ce paramètre.
	- Les chiffres affichés à l'écran lors de l'impression indiquent le « compte/nombre de copies paramétré ».
	- Appuyez sur la touche **Espace** pour rétablir le nombre de copies par défaut, à savoir 1.

 **IMPRESSION D'ÉTIQUETTES**

**IMPRESSION D'ÉTIQUETTES** 

#### **Étiquettes à numérotation automatique** À l'aide de la fonction de numérotation, il est possible de créer un jeu d'étiquettes numérotées séquentiellement à partir d'un format unique d'étiquette. Assurez-vous que la cassette adéquate est mise en place et prête à imprimer. **1 2** Maintenez la touche **Shift** enfoncée et appuyez sur la touche **Imprimer** pour afficher l'écran des options d'impression, puis sélectionnez « Numérotat. »  $\land$  l'aide de la touche  $\land$  ou  $\blacktriangledown$ . Appuyez sur la touche **OK** ou **Entrée**. **3** (Numérotat) L'écran du point de départ de la numérotation s'affiche. Point départ ? Pour appliquer la numérotation automatique à un code Dabc 10 à barres, sélectionnez-le ici. Après avoir choisi le code à barres, vous serez invité à entrer le nombre d'étiquettes à imprimer (étape 6). Déplacez le curseur au premier caractère à augmenter **4** (Numérotat) dans la séquence de numérotation et appuyez sur les Point final? touches **OK** ou **Entrée**. Dabc **10** L'écran du point final de la numérotation s'affiche. **5** Déplacez le curseur au dernier caractère à augmenter (Numérotat.) ₫m dans la séquence de numérotation et appuyez sur la touche **OK** ou **Entrée**. 10 -10 Le nombre d'étiquettes à imprimer est affiché. Sélectionnez le nombre d'étiquettes à imprimer à l'aide **6** (Numérotat) des touches ▲ ou ▼, ou saisissez-le directement 细胞 à l'aide des touches numériques. 14 10 -Maintenez les touches  $\triangle$  ou  $\nabla$  enfoncées pour changer plus rapidement le nombre d'étiquettes. **7**Appuyez sur la touche **OK** ou **Entrée**.

Les étiquettes sont imprimées.

Alors que chaque étiquette s'imprime, le nombre de copies est affiché.

• Appuyez sur la touche **Echap** pour revenir à l'étape précédente.

- Le ruban est automatiquement découpé après chaque impression de copie. Consultez la section [« Options de coupe du ruban » à la page 57](#page-60-2) pour modifier ce paramètre.
- Les chiffres affichés à l'écran lors de l'impression indiquent le « compte/nombre de copies ».
- Appuyez sur la touche **Espace** lors de la sélection du nombre de copies par défaut, à savoir 1.
- La numérotation automatique peut également s'appliquer aux codes à barres. Lorsqu'un code à barres contient une séquence de numérotation automatique, aucun autre champ de l'étiquette ne pourra contenir une autre séquence de numérotation automatique.
- La portion à numéro automatique de l'étiquette est incrémentée après chaque impression d'étiquette.
- Une seule séquence de numérotation automatique peut être utilisée dans une étiquette.
- Tout autre symbole ou caractère non-alphanumérique dans la séquence de numérotation automatique sera ignoré.
- Une séquence de numérotation automatique ne peut contenir que cinq caractères au maximum.

Les lettres et les nombres augmentent comme indiqué ci-dessous :

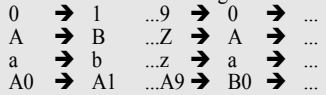

Des espaces (indiqués sous forme de tiret de soulignement « \_ » dans l'exemple ci-dessous) peuvent être utilisés pour ajuster l'espacement entre les caractères ou pour contrôler le nombre de chiffres à imprimer.

 $9 \rightarrow 10 \quad .99 \rightarrow 00 \rightarrow$  $Z \rightarrow AA$  ... $ZZ \rightarrow AA \rightarrow$  ...  $1.9 \rightarrow 2.0 \dots 9.9 \rightarrow 0.0 \rightarrow \dots$ 

#### **Impression en miroir**

 $\left(\begin{array}{c} \end{array}\right)$ 

À l'aide de la fonction d'impression en miroir, il est possible de créer des étiquettes dont le texte est imprimé à l'envers, de sorte qu'elles puissent être lues de l'autre côté si apposées sur une vitre ou tout autre matériau transparent.

- **1** Assurez-vous que la cassette adéquate est mise en place et prête à imprimer. **2** Maintenez enfoncée la touche **Shift** et appuyez sur la touche **Imprimer** pour afficher l'écran des options d'impression, puis sélectionnez « Symétrie » à l'aide des touches  $\triangle$  ou  $\nabla$ . Appuyez sur la touche **OK** ou **Entrée**. Le message « Imprssn mroir ? » s'affiche. **3 4** Appuyez sur la touche **OK** ou **Entrée**. Le message lmpr. « Impr. en cours... Copies » s'affiche pendant en cours... 1/1 l'impression des étiquettes. Copies
	- Appuyez sur la touche **Echap** pour revenir à l'étape précédente.
		- Le texte doit être imprimé sur un ruban vierge si la fonction d'impression en miroir est utilisée. • Les fonctions de numérotation automatique et de copie ne seront pas utilisées avec la fonction d'impression en miroir.

# <span id="page-60-1"></span><span id="page-60-0"></span>**Options de coupe du ruban**

<span id="page-60-2"></span>Les options de coupe du ruban permettent de spécifier l'avancée et la coupe du ruban lors de l'impression des étiquettes. Les options « Chaîne » et « Non coupe » réduisent notamment de façon importante la quantité de ruban perdu, en utilisant des marges plus faibles et en éliminant les parties vierges coupées entre les étiquettes.

- Appuyez sur la touche **Étiquette** pour afficher le menu Étiquette. **1**
- Sélectionnez « Couper Option » à l'aide de la touche  $\triangle$  ou  $\nabla$ , puis définissez la valeur du paramètre à l'aide de la touche  $\blacktriangleleft$  ou  $\blacktriangleright$ . **2**
- Appuyez sur la touche **OK** ou **Entrée** pour appliquer ces paramètres. **3**

Les nouveaux paramètres NE sont PAS appliqués si vous n'appuyez pas sur la touche **OK** ou **Entrée**.

- Appuyez sur la touche **Echap** pour revenir à l'étape précédente.
	- Consultez le tableau Découpe du ruban pour obtenir la liste de tous les paramétrages disponibles.

#### **Découpe du ruban**

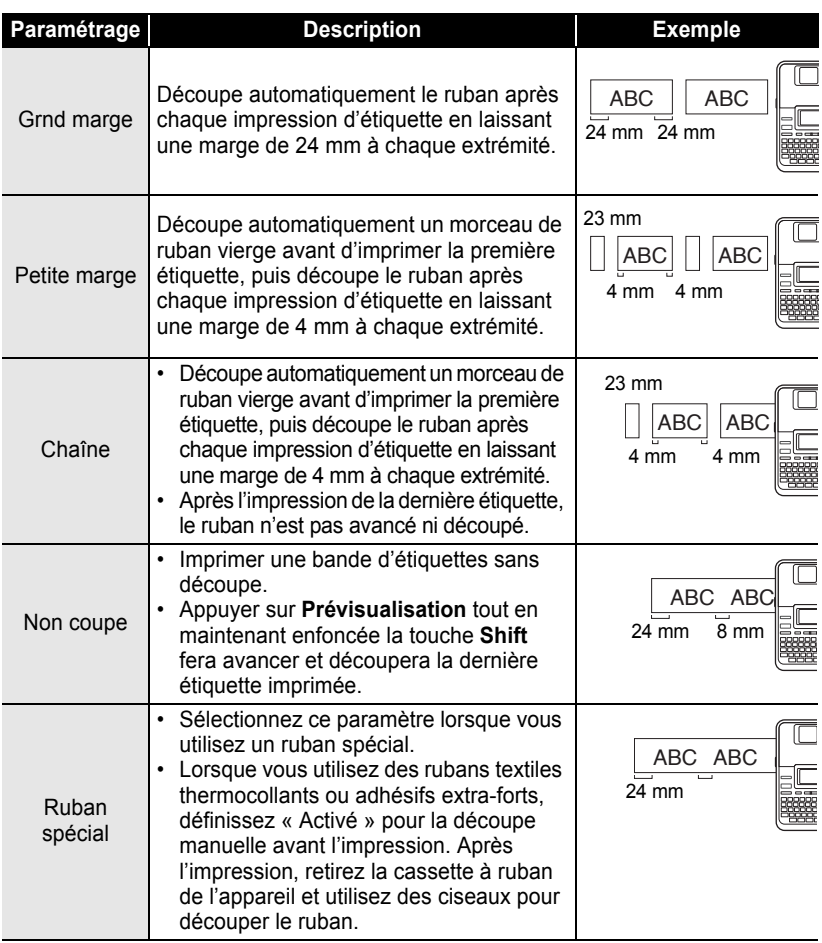

• Lorsque vous utilisez des rubans textiles thermocollants ou adhésifs extra-forts, consultez la section ci-dessus « Ruban spécial ».

• Le ruban n'est pas découpé après l'impression de la première étiquette lorsque « Chaîne » ou « Non coupe » est défini. Maintenez enfoncée la touche **Shift** et appuyez sur **Prévisualisation** pour faire avancer et découper le ruban automatiquement, ou découpez le ruban manuellement si vous utilisez des rubans textiles thermocollants ou adhésifs extra-forts.

Q

 **IMPRESSION D'ÉTIQUETTES**

**IMPRESSION D'ÉTIQUETTES** 

# <span id="page-62-0"></span>**Adapter la longueur de l'étiquette**

Vous pouvez régler la longueur de l'étiquette imprimée par niveau, de -5 à +5.

- Appuyez sur la touche **Configuration** pour afficher le menu de Configuration, sélectionnez « Ajuster longueur » à l'aide de la touche  $\triangle$  ou  $\blacktriangledown$ , puis appuyez sur **OK** ou **Entrée**. **1**
- Sélectionnez « Ajuster longueur » à l'aide de la touche  $\triangle$  ou  $\blacktriangledown$ , puis définissez la valeur du paramètre à l'aide de la touche  $\blacktriangle$  ou  $\nabla$ . **2**

(Ajuster longueur)

¢И

Cliquez sur **OK** ou **Entrée** pour appliquer ce paramètre. **3**

- Appuyez sur la touche **Echap** pour revenir à l'étape précédente.
- Cliquez sur la touche **Espace** pour définir cette valeur comme paramètre par défaut.
- Environ 1 % de la longueur totale de l'étiquette sera ajustée d'un niveau.

# **Application des étiquettes**

- Si nécessaire, découpez l'étiquette imprimée à la forme et à la longueur souhaitées à l'aide des ciseaux, etc. **1**
- Ôtez l'endossure de l'étiquette. **2**
- Positionnez l'étiquette et appuyez fermement de haut en bas afin de l'appliquer. **3**
	- L'endossure de certains types de rubans peut être prédécoupée afin de faciliter son enlèvement. Pour l'ôter, il vous suffit de plier l'étiquette dans le sens de la longueur, avec le texte tourné vers l'intérieur, afin d'exposer les bords internes de l'endossure. Veuillez ensuite décoller un à la fois les morceaux de l'endossure.
		- Les étiquettes peuvent avoir des difficultés à adhérer aux surfaces humides, sales ou irrégulières. Les étiquettes peuvent facilement se décoller de ce genre de surfaces.
		- Assurez-vous de lire les instructions fournies avec les rubans textiles thermocollants ou adhésifs extra-forts ou d'autres rubans spéciaux et respectez toutes les précautions mentionnées.

### **Impression depuis la collection d'étiquettes**

#### **Impression d'une étiquette depuis la collection d'étiquettes enregistrée dans la machine**

Les pages [61](#page-64-0) à [63](#page-66-0) montrent les nombreuses étiquettes enregistrées dans votre collection d'étiquettes. L'impression de ces étiquettes préconçues vous fait gagner du temps.

- Appuyez sur la touche **Collection d'étiquettes**. **1**
- Sélectionnez la langue de l'étiquette à imprimer à l'aide de la touche  $\triangle$  ou  $\blacktriangledown$ , puis appuyez sur **OK** ou **Entrée**. **2**

Vous pouvez choisir « Anglais (États-Unis) », « Français (Canada) », « Portugais », « Espagnol (États-Unis) » ou « Turc ».

Sélectionnez la catégorie à l'aide de la touche  $\triangle$  ou  $\nabla$  puis appuyez sur **OK** ou **Entrée**. **3**

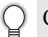

Consultez les Listes de collections d'étiquettes pour visualiser toutes les étiquettes disponibles.

- La première image d'étiquette est affichée. Sélectionnez une étiquette à l'aide de la touche  $\triangle$  ou  $\nabla$  puis appuyez sur **OK** ou **Entrée**. **4**
	- Pour ajouter l'étiquette à vos « Favoris », sélectionnez « Ajouter aux favoris » à l'aide de la touche  $\triangle$  ou  $\nabla$ , puis appuyez sur **OK** ou **Entrée** pour enregistrer l'image de l'étiquette choisie dans la catégorie Favoris. L'enregistrement de vos images d'étiquette le plus fréquemment utilisées vous permet de les afficher facilement et rapidement dès que nécessaire.

Sélectionnez « Imprimer » à l'aide de la touche **△** ou ▼, puis appuyez sur **OK** ou **Entrée**. **5**

Les catégories de Collection d'étiquettes sont prédéfinies pour des largeurs de ruban spécifiques. Les largeurs de ruban sont référencées après le nom de la catégorie de Collection d'étiquettes entre parenthèses. Par exemple, pour créer une Étiquette d'expédition, un ruban de 18 mm doit être chargé dans l'appareil. Si la largeur de la cassette à ruban actuelle ne correspond pas à la largeur définie pour la mise en page sélectionnée, un message d'erreur s'affiche dès que vous essayez d'imprimer l'étiquette. Appuyez sur la touche **Echap** ou sur une autre touche pour effacer le message d'erreur, et insérez une cassette à ruban de la bonne largeur.

- À l'aide du logiciel P-touch Update Software, des catégories d'étiquettes supplémentaires peuvent être téléchargées et de nouvelles conceptions d'étiquettes ajoutées à l'appareil ou à P-touch Editor.
	- Consultez « Téléchargement d'une collection d'étiquettes/Mise à jour du logiciel » à la [page 64](#page-67-0)  pour obtenir des informations détaillées sur le téléchargement de catégories d'étiquettes supplémentaires.

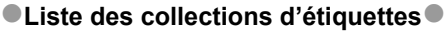

<span id="page-64-0"></span>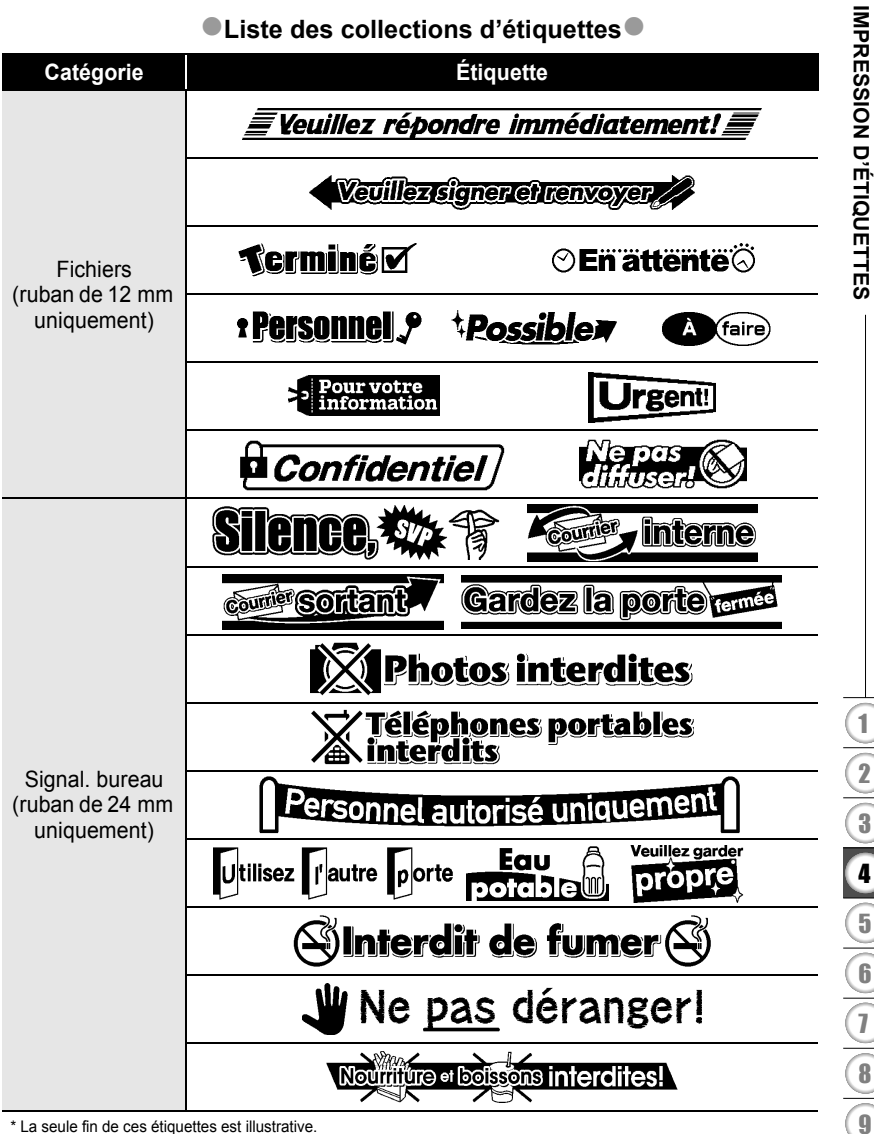

\* La seule fin de ces étiquettes est illustrative.

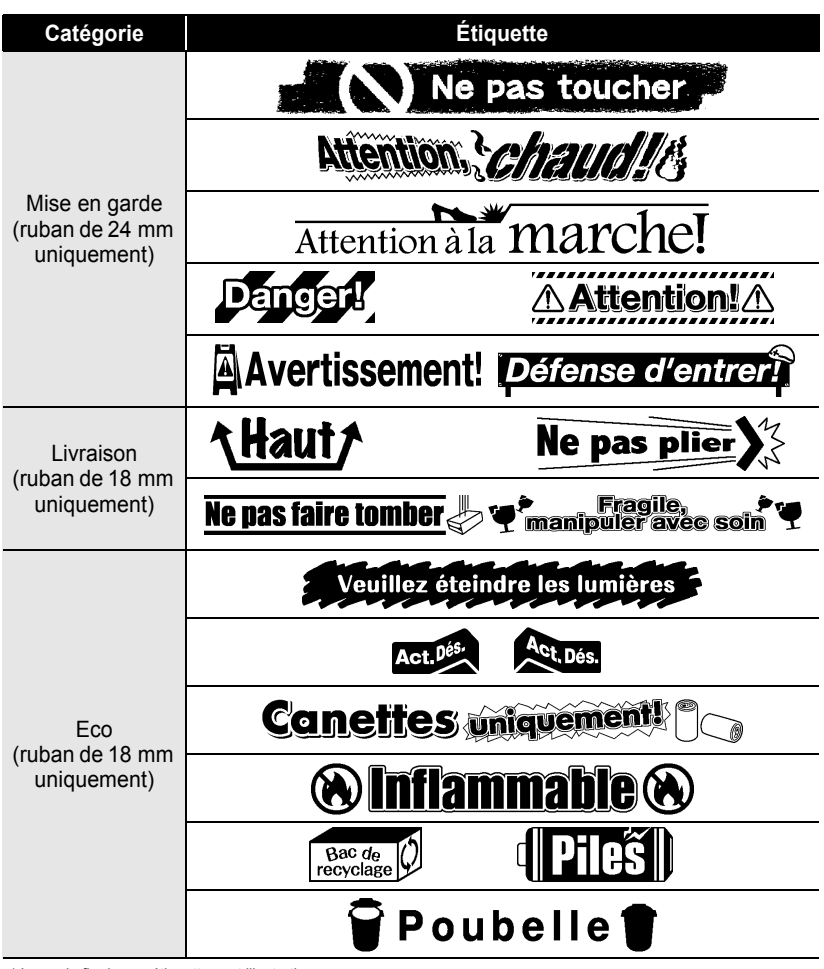

\* La seule fin de ces étiquettes est illustrative.

 **IMPRESSION D'ÉTIQUETTES**

**IMPRESSION D'ÉTIQUETTES** 

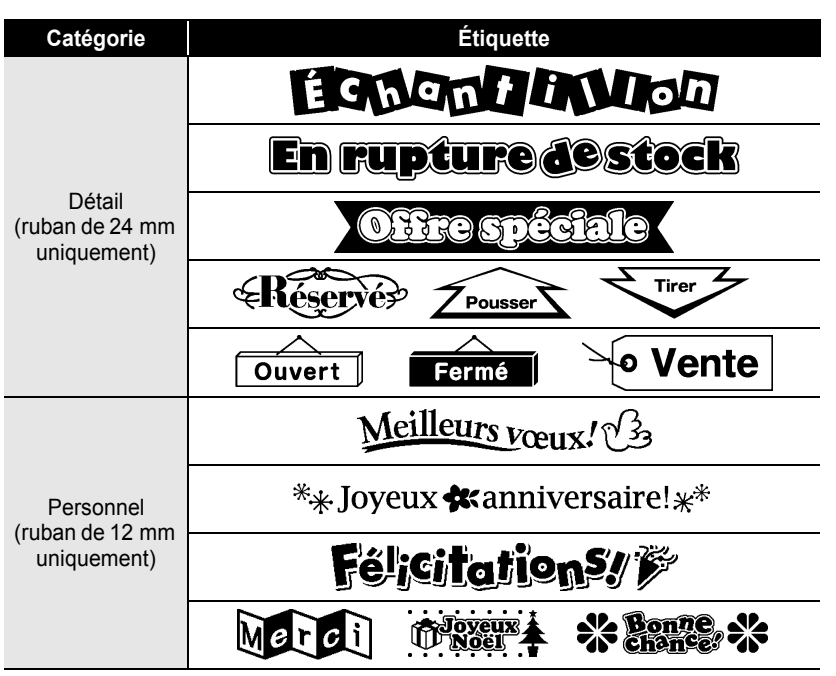

<span id="page-66-0"></span>\* La seule fin de ces étiquettes est illustrative.

# <span id="page-67-0"></span>**Téléchargement d'une nouvelle catégorie de collection d'étiquettes (Windows® uniquement)**

À l'aide du logiciel P-touch Update Software, des catégories de collection d'étiquettes supplémentaires peuvent être téléchargées sur votre étiqueteuse ou sur votre PC et imprimées avec P-touch Editor.

En outre, le logiciel peut être mis à jour vers la dernière version à l'aide de cet outil.

- **Pour utiliser le logiciel P-touch Update Software, il est nécessaire de l'installer à partir du CD-ROM fourni.**
	- **Reportez-vous au « Guide d'installation du logiciel » pour obtenir des informations détaillées sur l'installation du logiciel.**
	- **Vous devez être connecté à Internet pour lancer le logiciel P-touch Update Software.**
	- **Les conceptions de collection d'étiquettes ne peuvent pas être modifiées.**
	- **Le logiciel et le contenu de ce manuel peuvent être différents.**
	- **Lors de l'installation du logiciel P-touch Update Software, une icône sera installée sur votre poste de travail (ou un autre emplacement de votre choix). Pour rechercher de nouvelles conceptions de collection d'étiquettes, cliquez simplement sur l'icône pour lancer le logiciel.**

#### **Téléchargement d'une catégorie de collection d'étiquettes sur votre étiqueteuse**

L'explication suivante correspond à Windows Vista® ou Windows® 7. Dans les étapes suivantes, nous utiliserons XX-XXXX. Considérez « XX » comme le nom de votre étiqueteuse.

- Mettez l'appareil sous tension et branchez le câble USB. **1**
- Double-cliquez sur l'icône [P-touch Update Software]. **2**

La méthode suivante peut également être utilisée pour lancer le logiciel P-touch Update Software. Cliquez sur [Démarrer], puis sélectionnez [Tous les programmes] - [Brother P-touch] - [P-touch Update Software].

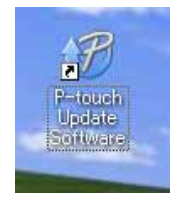

Cliquez sur l'icône [Mise à jour de l'appareil]. **3**

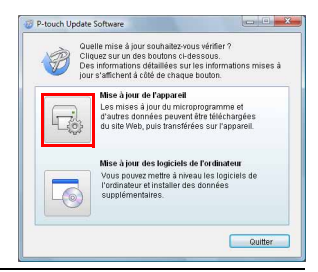

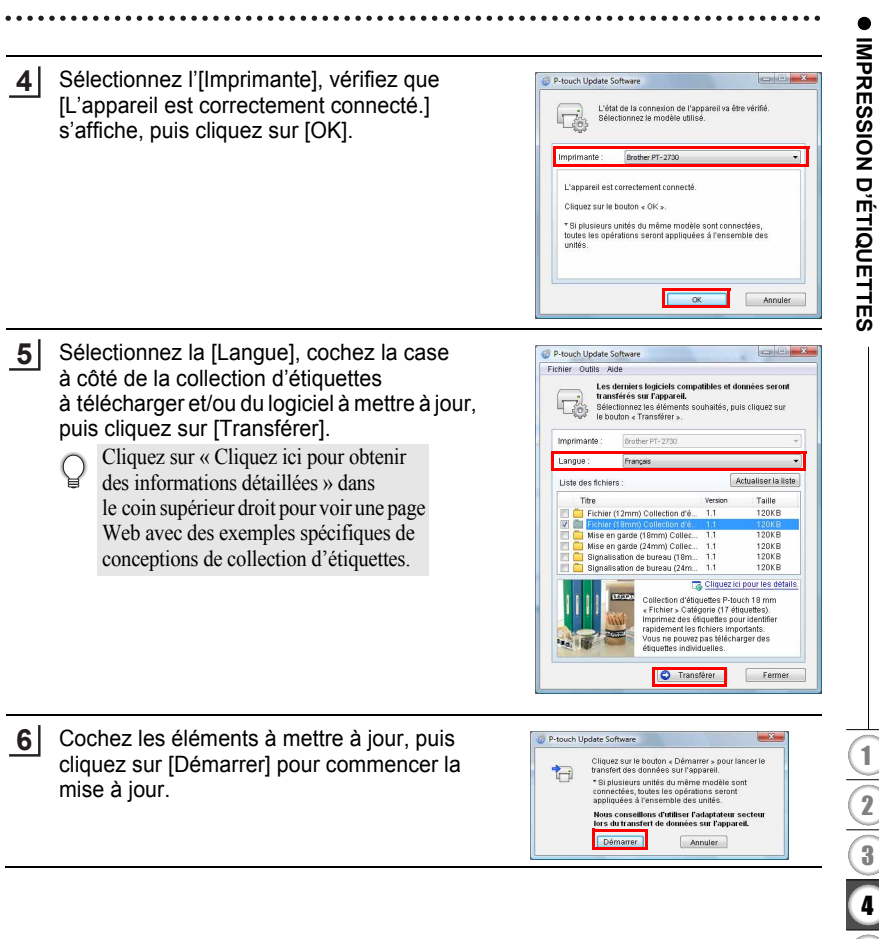

**58**

L'écran de droite est affiché sur votre ordinateur lorsque le logiciel est en cours de mise à jour. **7**

L'écran de droite apparaît sur l'écran LCD de l'appareil.

- Ne mettez pas l'appareil hors tension au cours du processus de mise à jour.
- Cliquez sur [OK] pour terminer la mise à jour.

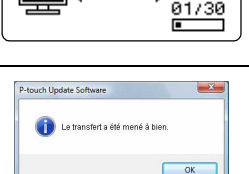

P-touch Update Software

s۱

Transfert de fichiers en cours.

Fichier (18mm) 90.90

Annuler

**USB** 

 $\binom{2}{2}$ 

 $\overline{\phantom{1}}$ 

(⊣j

01730

L'affichage revient à l'écran de saisie lorsque la mise à jour est terminée. **69**

- Les nouvelles catégories de collection d'étiquettes téléchargées sont ajoutées à la « Catégorie » respective.
	- Un astérisque « \* » est affiché à la fin de la nouvelle catégorie ajoutée.
	- Les collections d'étiquettes téléchargées peuvent être supprimées à l'aide de la procédure suivante.
		- 1. Appuyez sur la touche **Collection d'étiquettes**.
		- 2. Appuyez sur la touche  $\triangle$  ou  $\nabla$ , puis sélectionnez la langue.
		- 3. Appuyez sur la touche  $\triangle$  ou  $\nabla$ , puis sélectionnez la catégorie.
		- 4. Appuyez sur la touche **Effacer**.
	- Si la collection d'étiquettes téléchargée était enregistrée dans les « Favoris », elle sera également supprimée de cet emplacement.
	- Il n'est pas possible de supprimer des étiquettes individuelles de chaque « Catégorie ».
	- Lorsque « Tél. nouve étiquettes » est sélectionné, l'invite « Connecter PC et exécuter P-touch Update Software » s'affiche.

<Catégorie> Fichiers (18mm) \* Favoris .Tél. nouv étiquettes

 **IMPRESSION D'ÉTIQUETTES**

**IMPRESSION D'ÉTIQUETTES** 

### **Téléchargement d'une nouvelle catégorie de collection d'étiquettes sur P-touch Editor/Mise à jour du logiciel P-touch Editor**

L'explication suivante correspond à Windows Vista® ou Windows® 7. Dans les étapes suivantes, nous utiliserons XX-XXXX. Considérez « XX » comme le nom de votre étiqueteuse.

**1**

Double-cliquez sur [P-touch Update Software].

- La méthode suivante peut également être utilisée pour lancer le logiciel P-touch Update Software.
- Cliquez sur [Démarrer], puis sélectionnez [Tous les programmes] [Brother P-touch] - [P-touch Update Software].

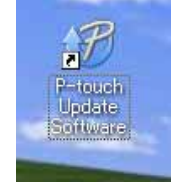

Quitter

• Si un message informant l'utilisateur que le logiciel d'édition (P-touch Editor) est la dernière version s'affiche au démarrage, cliquez sur [Oui] et passez à l'étape 3.

Cliquez sur l'icône [Mise à jour des logiciels de l'ordinateur]. **2**

Quelle mise à jour souhaitez-vous vérifier ?<br>Cliquez sur un des boutons cl-dessous.<br>Des informations détaillées sur les informations mises à iur s'affichent à côté de chaque bouton. Mise à jour de l'appareil Les mises à jour du micro d'autres données peuvent être téléchargées<br>du site Web, puis transférées sur l'appareil. Mise à jour des logiciels de l'ordinateur vous pouvez mettre à niveau les logiciels de l'ordinateur et installer des données niament et ille<br>niámentaires

- Sélectionnez l'Ilmprimantel et la [Langue]. cochez la case à côté de la collection d'étiquettes à installer puis cliquez sur [Installer]. **3**
	- Cliquez sur « Cliquez ici pour obtenir des informations détaillées » dans le coin supérieur droit pour voir une page Web avec des exemples spécifiques de conceptions de collection d'étiquettes.

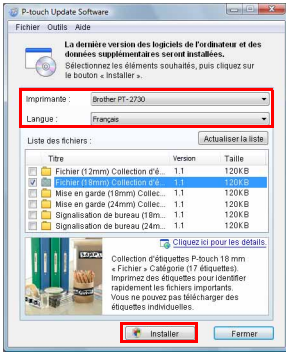

La collection d'étiquettes installée sera enregistrée dans l'onglet P-touch Editor [Collection d'étiquettes]. **4**

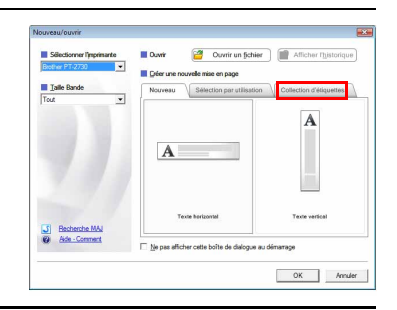
# **UTILISATION DE LA MÉMOIRE DE FICHIERS**

Vous pouvez stocker jusqu'à 99 de vos étiquettes les plus utilisées dans la mémoire des fichiers. Chaque étiquette est stockée dans un fichier, vous permettant de rappeler rapidement et facilement l'étiquette dont vous avez besoin.

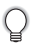

Quand la mémoire des fichiers est pleine, chaque fois que vous sauvegarderez un nouveau fichier, vous devrez écraser l'un des fichiers stockés.

# **Stocker une étiquette dans la mémoire**

- Après avoir saisi le texte et mis en forme l'étiquette, appuyez sur la touche **Fichier** pour afficher l'écran correspondant. **1**
- Sélectionnez « Enregistrer » à l'aide de la touche  $\blacktriangle$  ou  $\nabla$ . **2**
- Appuyez sur la touche **OK** ou **Entrée**. Un numéro de fichier s'affiche à l'écran. Un texte d'étiquette est aussi affiché si l'étiquette est déjà stockée dans ce numéro de fichier. **3**
- Sélectionnez un numéro de fichier à l'aide de la touche  $\triangle$  ou  $\blacktriangledown$ , puis appuyez sur la touche **OK** ou **Entrée** pour enregistrer l'étiquette sous le numéro de fichier sélectionné. Le fichier est enregistré et l'écran revient à l'écran de saisie du texte. **4**

Quand un fichier est déjà stocké sur le numéro sélectionné, les données sont écrasées par le fichier que vous essayez d'enregistrer.

- Appuyez sur la touche **Echap** pour revenir à l'étape précédente.
	- Il est possible d'enregistrer jusqu'à 280 caractères dans chaque fichier. Toutefois, ce nombre peut dépendre des caractères ou symboles utilisés. Il est possible d'enregistrer jusqu'à 99 fichiers.
	- Pour enregistrer une étiquette créée à l'aide des mises en page à formatage automatique, consultez [« Utilisation des mises en page à formatage automatique » à la page 38](#page-41-0).

# **Ouverture d'un fichier d'étiquette stocké**

- Appuyez sur la touche **Fichier** pour afficher l'écran correspondant. **1**
- Sélectionnez « Ouvrir » à l'aide de la touche  $\blacktriangle$  ou  $\blacktriangledown$ . **2**
- Appuyez sur la touche **OK** ou **Entrée**. Le numéro de fichier d'une étiquette stocké s'affiche. Le texte de l'étiquette est également affiché pour identifier l'étiquette. **3**
- Sélectionnez un numéro de fichier à l'aide des touches  $\triangle$  ou  $\nabla$ , puis appuyez sur **OK** ou **Entrée** pour ouvrir le fichier sélectionné. Le fichier s'ouvre et apparaît sur l'écran de saisie du texte. **4**

Appuyez sur la touche **Echap** pour revenir à l'étape précédente.

### **UTILISATION DE LA MÉMOIRE DE FICHIERS**

### **Impression d'un fichier d'étiquette stocké**

- Appuyez sur la touche **Fichier** pour afficher l'écran correspondant. **1**
- Sélectionnez « Imprimer » à l'aide de la touche  $\triangle$  ou  $\nabla$ . **2**
- Appuyez sur la touche **OK** ou **Entrée**. Le numéro de fichier d'une étiquette stocké s'affiche. Le texte de l'étiquette est également affiché pour identifier l'étiquette. **3**
- Sélectionnez un numéro de fichier à l'aide de la touche  $\triangle$  ou  $\blacktriangledown$ , puis appuyez sur **Imprimer**, **OK** ou **Entrée** pour imprimer l'étiquette sélectionnée. L'étiquette est imprimée depuis la machine. **4**
- Appuyez sur la touche **Echap** pour revenir à l'étape précédente.
- Le message « Pas de texte ! » s'affiche lorsque vous essayez d'imprimer un fichier ne comportant pas de texte.

### **Suppression d'un fichier d'étiquette stocké**

- Appuyez sur la touche **Fichier** pour afficher l'écran correspondant. **1**
- Sélectionnez « Supprimer » à l'aide de la touche  $\blacktriangle$  ou  $\nabla$ . **2**
- Appuyez sur la touche **OK** ou **Entrée**. Le numéro de fichier d'une étiquette stocké s'affiche. Le texte de l'étiquette est également affiché pour identifier l'étiquette. **3**
- Sélectionnez un numéro de fichier à l'aide de la touche  $\triangle$  ou  $\blacktriangledown$  puis appuyez sur **OK** ou **Entrée**. **4**

Le message « Effacer ? » s'affiche.

Cliquez sur **OK** ou **Entrée** pour supprimer ce fichier. Le fichier est supprimé et l'écran revient à l'écran de saisie du texte. **5**

Appuyez sur la touche **Echap** pour annuler la suppression du fichier et revenir à l'écran précédent.

# **ENTRETIEN DE VOTRE ÉTIQUETEUSE P-TOUCH**

# <span id="page-74-0"></span>**Réinitialisation de l'étiqueteuse P-touch**

Vous pouvez réinitialiser la mémoire interne de votre étiqueteuse P-touch si vous souhaitez effacer tous les fichiers d'étiquettes enregistrés ou si l'étiqueteuse P-touch ne fonctionne pas correctement.

### **Réinitialisation des données aux paramètres d'origine (les données téléchargées ne sont pas réinitialisées)**

Mettez l'appareil hors tension. Maintenez enfoncées les touches **Shift** et **R**. Tout en maintenant enfoncées les touches **Shift** et **R**, appuyez une fois sur **Alimentation** puis relâchez les touches **Shift** et **R**.

### **Réinitialisation des données aux paramètres d'origine (les données téléchargées sont réinitialisées)**

Mettez l'appareil hors tension. Appuyez et maintenez enfoncées les touches **Shift** et **Espace**. Tout en maintenant enfoncées les touches **Shift** et **Espace**, appuyez une fois sur la touche **Alimentation** puis relâchez les touches **Shift** et **Espace**.

- Relâchez la touche **Alimentation** avant les autres.
- Tous les paramètres des textes, des mises en forme, des options et des fichiers d'étiquettes stockés seront effacés lors de la réinitialisation de l'étiqueteuse P-touch. Les paramètres de langue et d'unité sont également effacés.

## **Maintenance**

Votre étiqueteuse P-touch doit être nettoyée régulièrement afin de préserver ses performances et sa durée de vie.

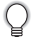

Retirez toujours les piles et débranchez l'adaptateur secteur avant de nettoyer l'étiqueteuse P-touch.

### **Nettoyage de l'unité principale**

Essuyez toute poussière ou marque sur l'unité principale avec un chiffon doux et sec. Utilisez un tissu légèrement humidifié avec de l'eau pour retirer les marques tenaces.

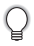

N'utilisez aucun diluant, benzène, alcool ou autre solvant organique. Ces produits pourraient en effet déformer le boîtier ou endommager l'aspect de votre étiqueteuse P-touch.

### **ENTRETIEN DE VOTRE ÉTIQUETEUSE P-TOUCH**

### **Nettoyage de la tête d'impression**

Des stries ou une mauvaise qualité d'impression des caractères indiquent généralement que la tête d'impression est sale. Nettoyez la tête d'impression à l'aide d'un coton-tige ou de la cassette optionnelle de nettoyage de la tête d'impression (TZ-CL4).

- Ne touchez pas la tête d'impression directement à mains nues.
	- Reportez-vous aux instructions fournies avec la cassette de nettoyage de la tête d'impression pour savoir comment l'utiliser.

**Nettoyage du coupe-ruban**

De l'adhésif de ruban peut s'accumuler sur la lame du coupe-ruban après une utilisation répétée et émousser ainsi la lame, ce qui peut entraîner un bourrage du ruban au niveau du coupe-ruban.

- 
- Environ une fois par an, nettoyez la lame de découpe en utilisant un coton-tige légèrement humidifié avec de l'alcool isopropylique (alcool à friction).
- Ne touchez pas la lame du coupe-ruban à mains nues.

Tête d'impression

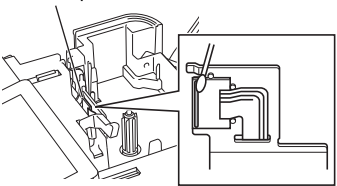

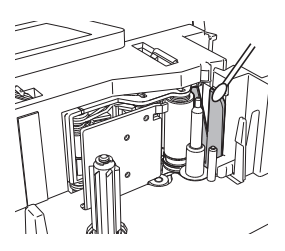

# **DÉPANNAGE**

# **Quoi faire et quand...**

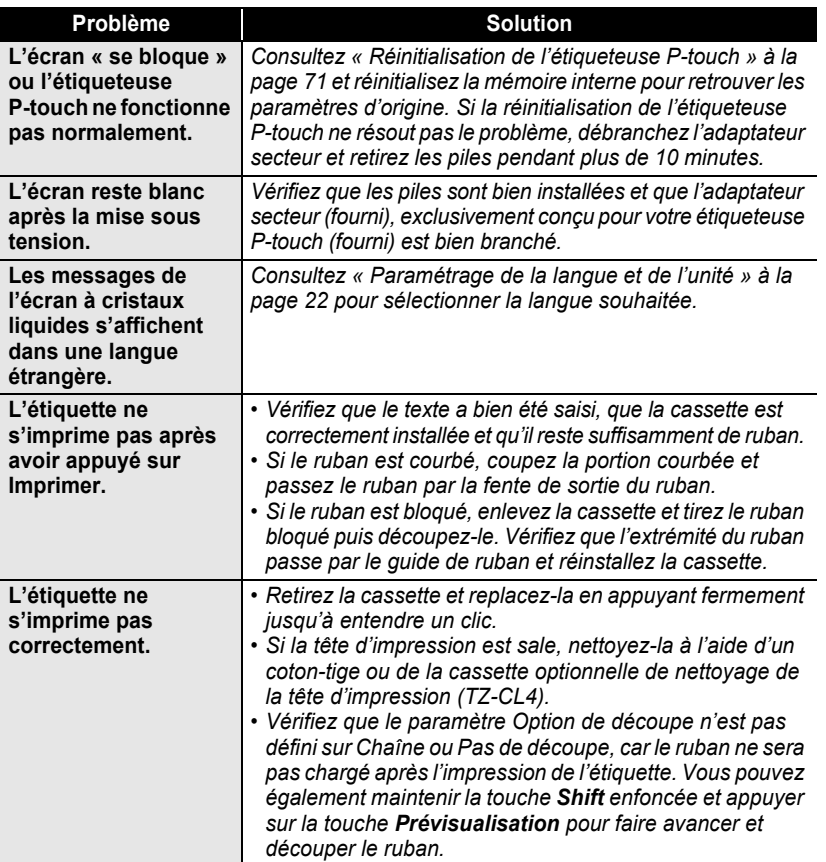

**• DÉPANNAGE DÉPANNAGE**

# **DÉPANNAGE**

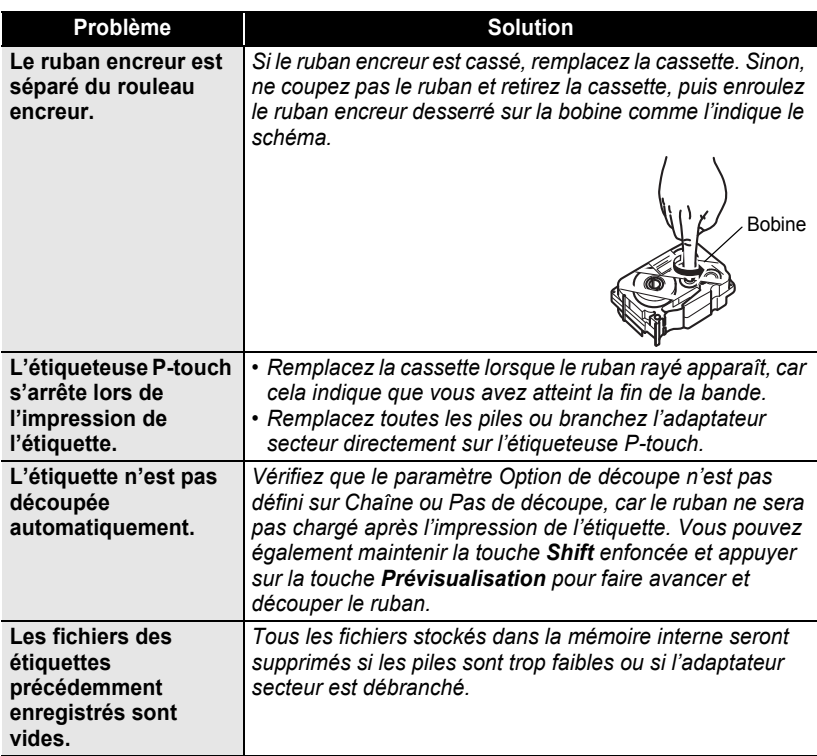

**• DÉPANNAGE DÉPANNAGE**

# **Messages d'erreur**

Lorsqu'un message d'erreur apparaît à l'écran, suivez les instructions ci-dessous.

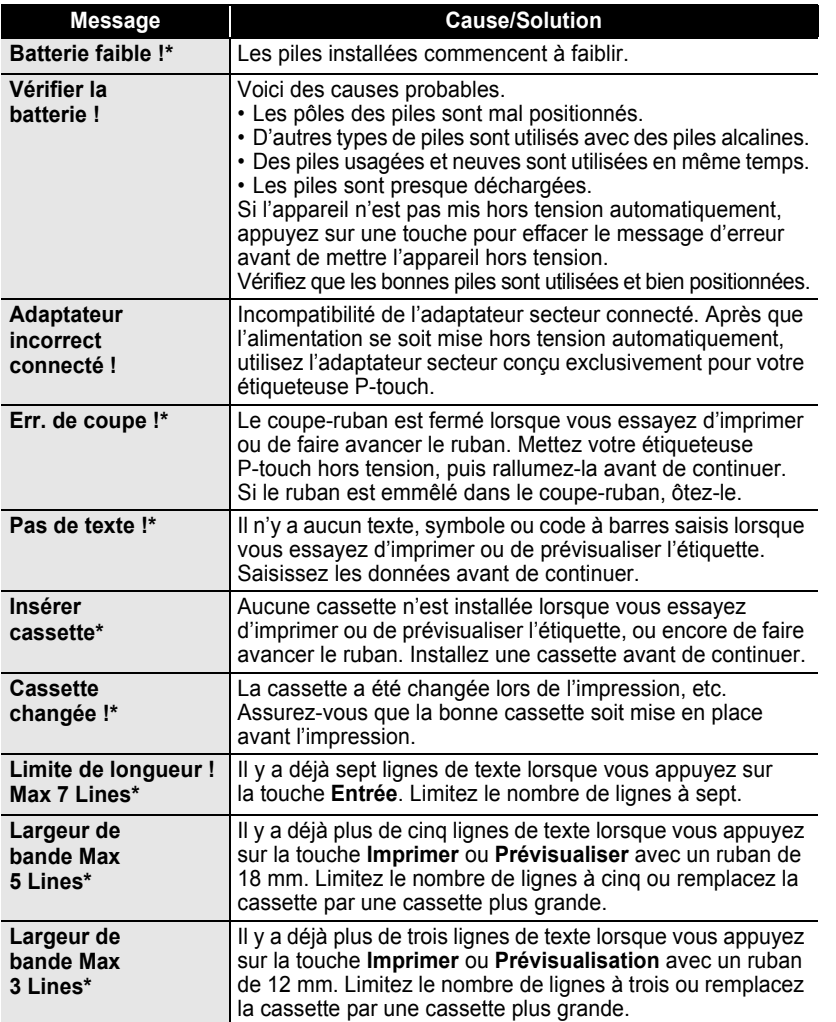

\* Appuyez sur une touche pour effacer le message d'erreur.

5 6

# **DÉPANNAGE**

. . . . . . . . . . .

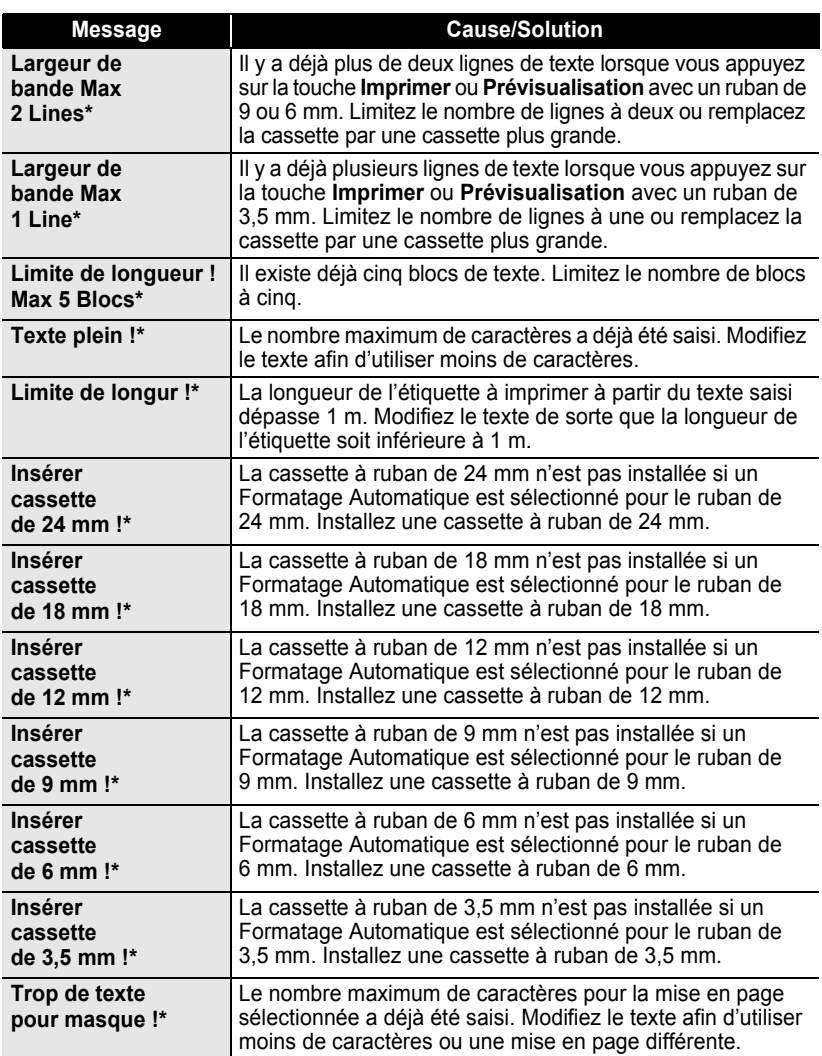

\* Appuyez sur une touche pour effacer le message d'erreur.

 $\bullet$ 

**• DÉPANNAGE DÉPANNAGE**

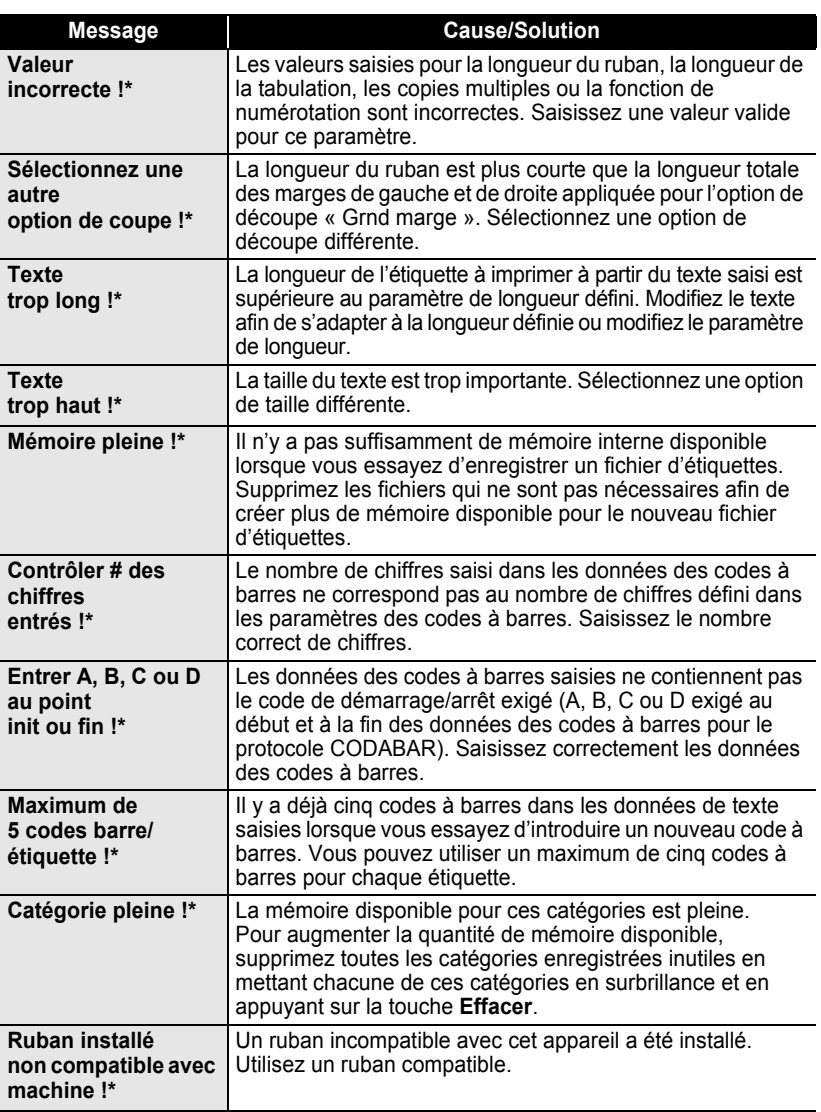

\* Appuyez sur une touche pour effacer le message d'erreur.

Messages d'erreur

**77**

1  $\overline{\overline{2}}$  $\frac{1}{3}$ 

# **ANNEXE**

# <span id="page-81-0"></span>**Spécifications**

### **Unité principale**

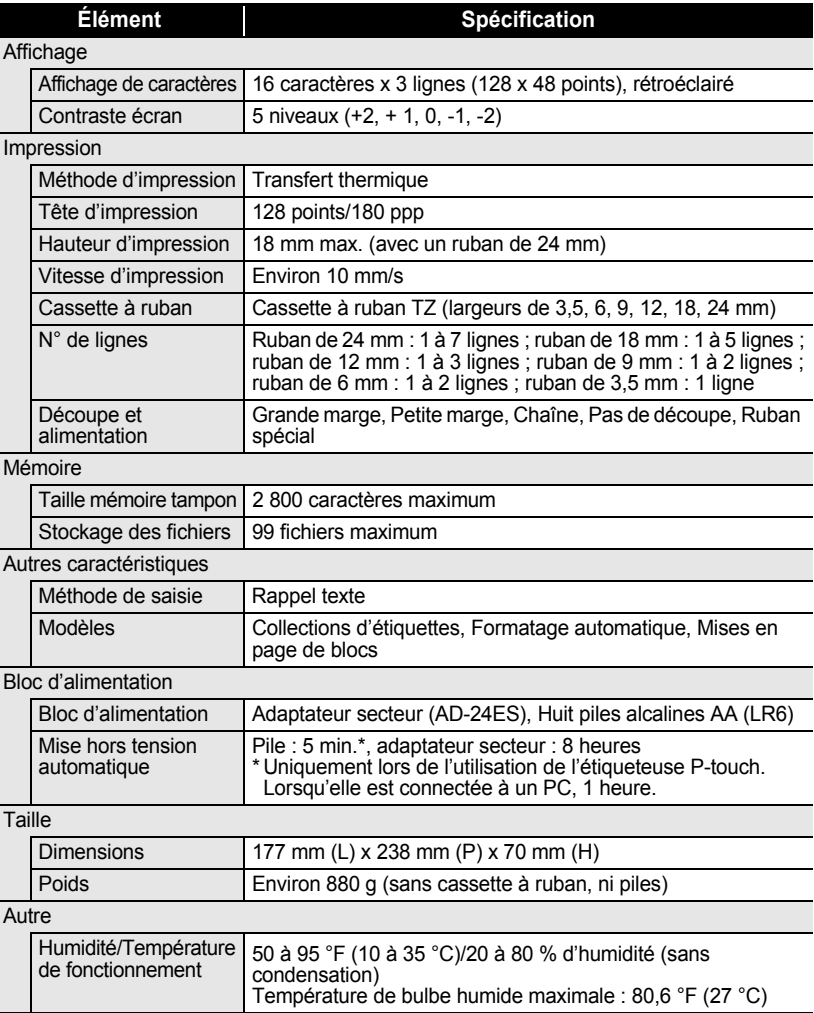

 $\bullet\bullet\bullet$ 

 **INDEX**

# **INDEX**

# **A**

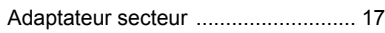

# **B**

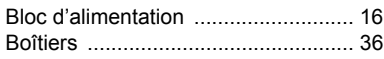

# **C**

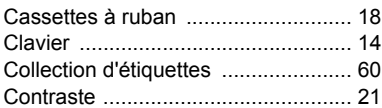

# **F**

### Formatage

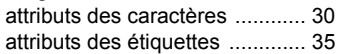

# **H**

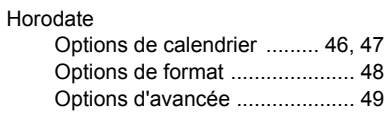

# **L**

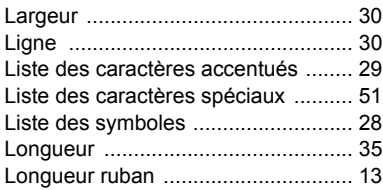

# **M**

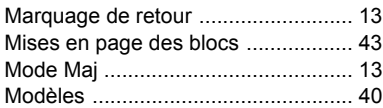

# **N**

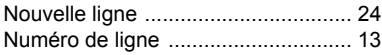

# **P**

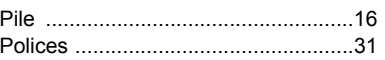

### **R**

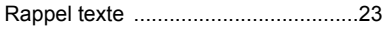

## **S**

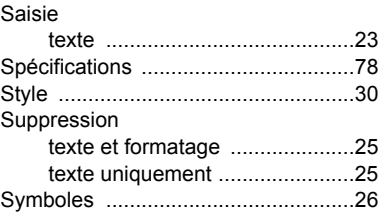

# **T**

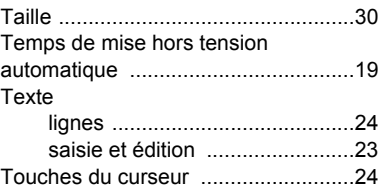

#### **Localisation des centres de maintenance**

Si vous avez besoin d'un centre de maintenance local, veuillez visiter www.brother.ca ou appelez au 1-877-BROTHER (1-877-276-8437) afin de localiser le centre de maintenance agréé le plus près de vous.

Remarque : veillez à contacter le centre de maintenance avant votre visite. Les centres de maintenance ne fournissent pas d'assistance opérationnelle. Consultez la section « Assistance opérationnelle ».

### **Assistance opérationnelle**

Pour une assistance technique et opérationnelle, vous pouvez contacter le service clientèle de Brother au numéro : 1-877-BROTHER (1-877-276-8437) ou par fax au numéro (514) 685-4898

#### **Assistance sur Internet**

Pour des informations sur les produits : www.brother.ca/ Pour télécharger les derniers pilotes : http://solutions.brother.com Pour acheter des accessoires et certains produits Brother : www.brother.ca/

#### **Accessoires et fournitures**

Pour commander des accessoires ou des fournitures Brother par Visa, MasterCard, Discover ou American Express, vous pouvez appeler gratuitement le 1-877-BROTHER (1-877-276-8437) ou remplir le bon de commande et faxer les deux côtés du bon au (514) 685-4898. Pour acheter des accessoires sur Internet : www.brother.ca/ Pour commander par courrier ou payer par chèque, veuillez remplir le bon de commande accessoire et l'envoyer avec le paiement à l'adresse : Brother International Corporation À l'attention de : 1 rue Hôtel de Ville, Dollard-des-Ormeaux, Québec, H9B 3H6 Canada

# **brother**

Imprimé en Chine LAB229001

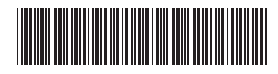